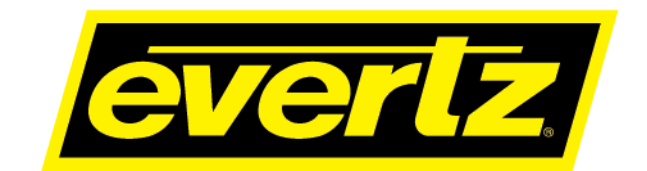

**7881TSM-IP User Manual**

© Copyright 2021

**EVERTZ MICROSYSTEMS LTD.**

5292 John Lucas Drive Burlington, Ontario Canada L7L 5Z9

Phone: +1 905-335-3700<br>Sales: sales@evertz.com Tech Support: service@evertz.com<br>Web Page: http://www.evertz.com [http://www.evertz.com](http://www.evertz.com/)

Fax: +1 905-335-3573<br>Fax: +1 905-335-7571

Version 1.0, Jan 2021

The material contained in this manual consists of information that is the property of Evertz Microsystems and is intended solely for the use of purchasers of the 7881TSM series product. Evertz Microsystems expressly prohibits the use of this manual for any purpose other than the operation of the 7881TSM series product. Due to on going research and development, features and specifications in this manual are subject to change without notice.

All rights reserved. No part of this publication may be reproduced without the express written permission of Evertz Microsystems Ltd. Copies of this manual can be ordered from your Evertz dealer or from Evertz Microsystems.

*This page left intentionally blank*

# **IMPORTANT SAFETY INSTRUCTIONS**

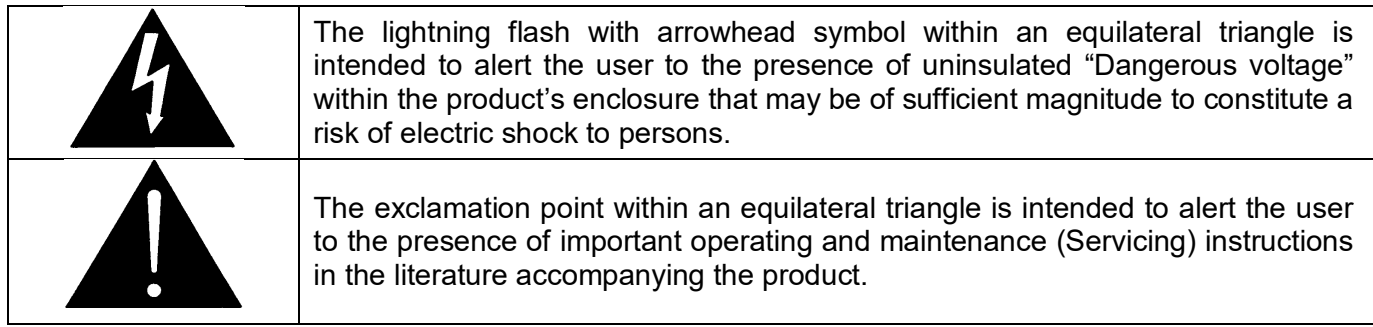

- Read these instructions
- Keep these instructions.
- Heed all warnings.
- Follow all instructions.
- Do not use this apparatus near water
- Clean only with dry cloth.
- Do not block any ventilation openings. Install in accordance with the manufacturer's instructions.
- Do not install near any heat sources such as radiators, heat registers, stoves, or other apparatus (including amplifiers) that produce heat.
- Do not defeat the safety purpose of the polarized or grounding-type plug. A polarized plug has two blades with one wider than other. A grounding-type plug has two blades and a third grounding prong. The wide blade or the third prong is provided for your safety. If the provided plug does not fit into your outlet, consult an electrician for replacement of the obsolete outlet.
- Protect the power cord from being walked on or pinched particularly at plugs, convenience receptacles and the point where they exit from the apparatus.
- Only use attachments/accessories specified by the manufacturer
- Unplug this apparatus during lightning storms or when unused for long periods of time.
- Refer all servicing to qualified service personnel. Servicing is required when the apparatus has been damaged in any way, such as power-supply cord or plug is damaged, liquid has been spilled or objects have fallen into the apparatus, the apparatus has been exposed to rain or moisture, does not operate normally, or has been dropped.

### **WARNING**

TO REDUCE THE RISK OF FIRE OR ELECTRIC – SHOCK, DO NOT EXPOSE THIS APPARATUS TO RAIN OR MOISTURE

### **WARNING**

DO NOT EXPOSE THIS EQUIPMENT TO DRIPPING OR SPLASHING AND ENSURE THAT NO OBJECTS FILLED WITH LIQUIDS ARE PLACED ON THE EQUIPMENT

### **WARNING**

TO COMPLETELY DISCONNECT THIS EQUIPMENT FROM THE AC MAINS, DISCONNECT THE POWER SUPPLY CORD PLUG FROM THE AC RECEPTACLE

### **WARNING**

THE MAINS PLUG OF THE POWER SUPPLY CORD SHALL REMAIN READILY OPERABLE

# **INFORMATION TO USERS IN EUROPE**

# **NOTE**

### **CISPR 22 CLASS A DIGITAL DEVICE OR PERIPHERAL**

This equipment has been tested and found to comply with the limits for a Class A digital device, pursuant to the European Union EMC directive. These limits are designed to provide reasonable protection against harmful interference when the equipment is operated in a commercial environment. This equipment generates, uses, and can radiate radio frequency energy and, if not installed and used in accordance with the instruction manual, may cause harmful interference to radio communications. Operation of this equipment in a residential area is likely to cause harmful interference in which case the user will be required to correct the interference at his own expense.

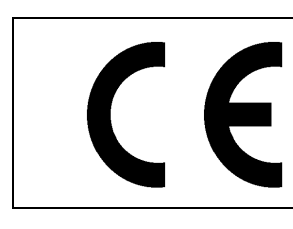

EN60065 Safety EN55103-1: 1996 Emission

EN55103-2: 1996 Immunity

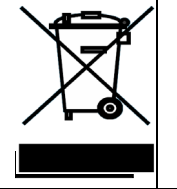

EN504192 2005 Waste electrical products should not be disposed of with household waste. Contact your Local Authority for recycling advice

# **INFORMATION TO USERS IN THE U.S.A.**

# **NOTE**

### **FCC CLASS A DIGITAL DEVICE OR PERIPHERAL**

This equipment has been tested and found to comply with the limits for a Class A digital device, pursuant to Part 15 of the FCC Rules. These limits are designed to provide reasonable protection against harmful interference when the equipment is operated in a commercial environment. This equipment generates, uses, and can radiate radio frequency energy and, if not installed and used in accordance with the instruction manual, may cause harmful interference to radio communications. Operation of this equipment in a residential area is likely to cause harmful interference in which case the user will be required to correct the interference at his own expense.

### **WARNING**

Changes or Modifications not expressly approved by Evertz Microsystems Ltd. could void the user's authority to operate the equipment.

Use of unshielded plugs or cables may cause radiation interference. Properly shielded interface cables with the shield connected to the chassis ground of the device must be used.

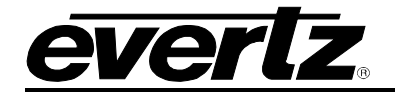

## **REVISION HISTORY**

**REVISION DESCRIPTION DATE**

1.0 First Release Jan 2021

Information contained in this manual is believed to be accurate and reliable. However, Evertz assumes no responsibility for the use thereof nor for the rights of third parties, which may be affected in any way by the use thereof. Any representations in this document concerning performance of Evertz products are for informational use only and are not warranties of future performance, either expressed or implied. The only warranty offered by Evertz in relation to this product is the Evertz standard limited warranty, stated in the sales contract or order confirmation form.

Although every attempt has been made to accurately describe the features, installation and operation of this product in this manual, no warranty is granted nor liability assumed in relation to any errors or omissions unless specifically undertaken in the Evertz sales contract or order confirmation. Information contained in this manual is periodically updated and changes will be incorporated into subsequent editions. If you encounter an error, please notify Evertz Customer Service department. Evertz reserves the right, without notice or liability, to make changes in equipment design or specifications.

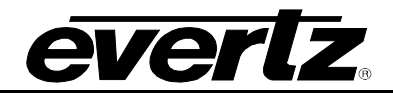

*This page left intentionally blank*

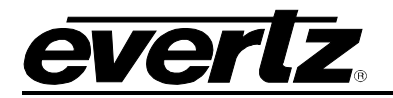

# **TABLE OF CONTENTS**

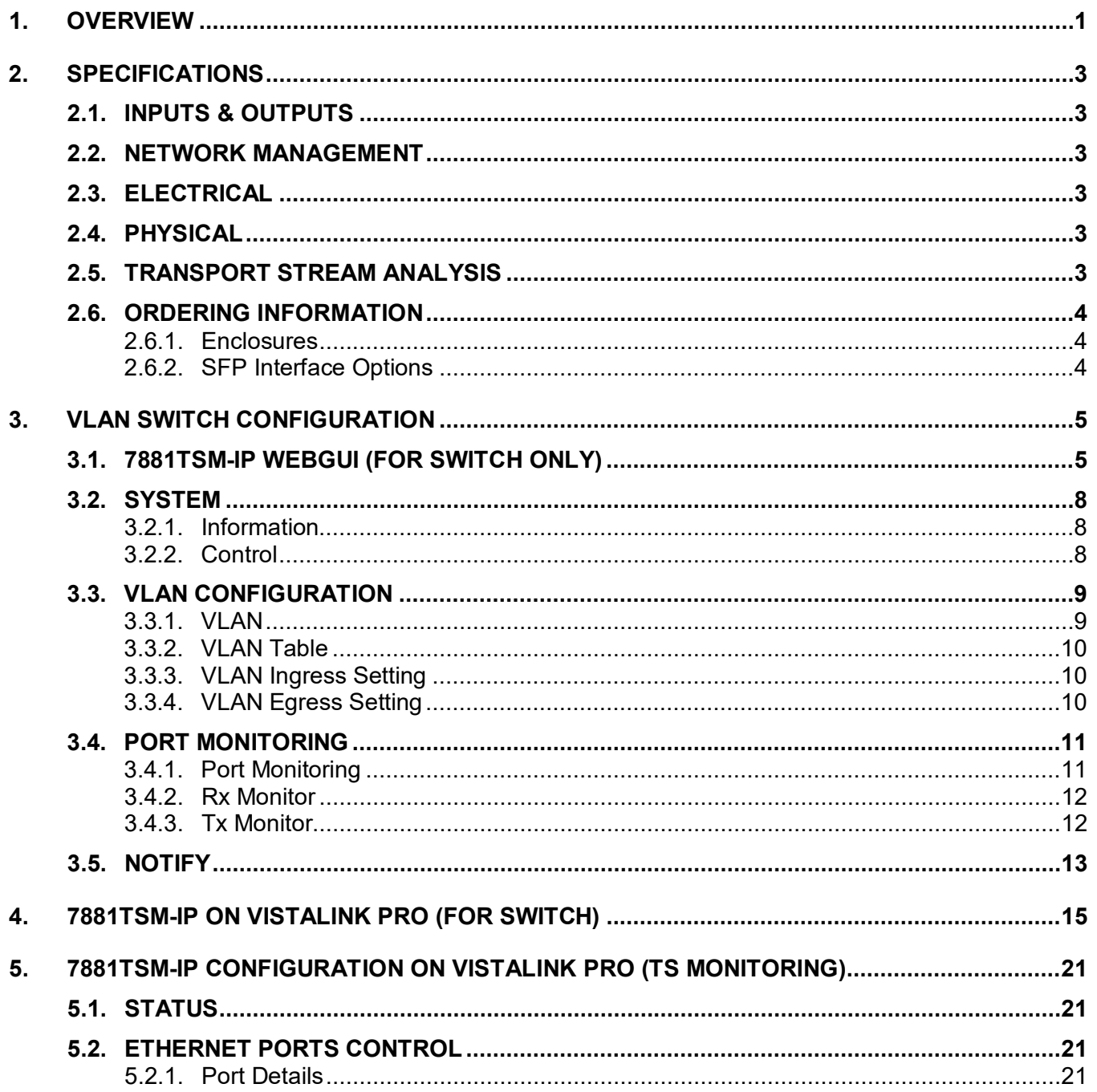

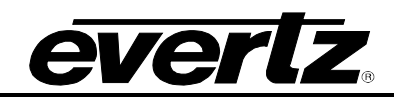

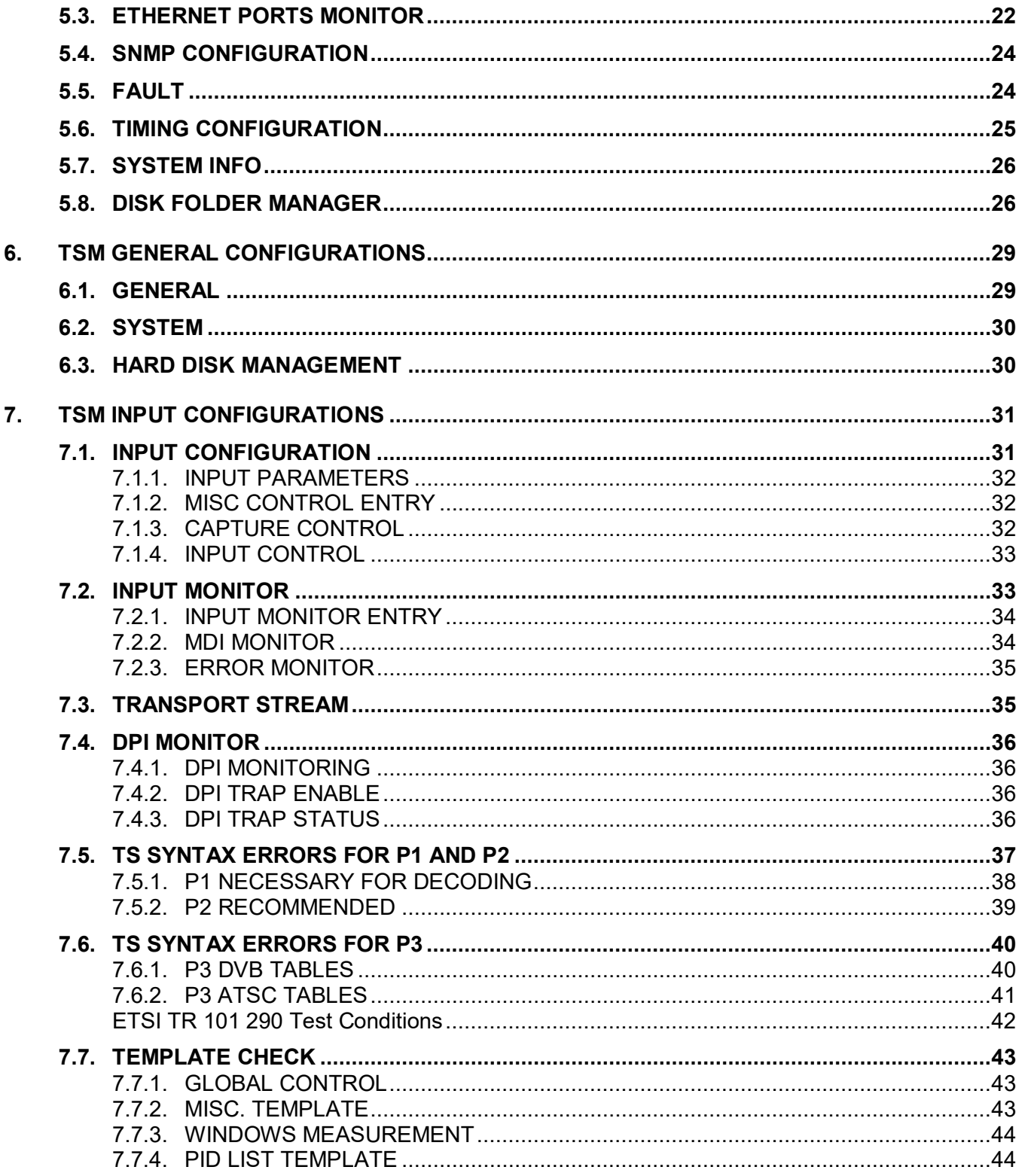

# **evertz**

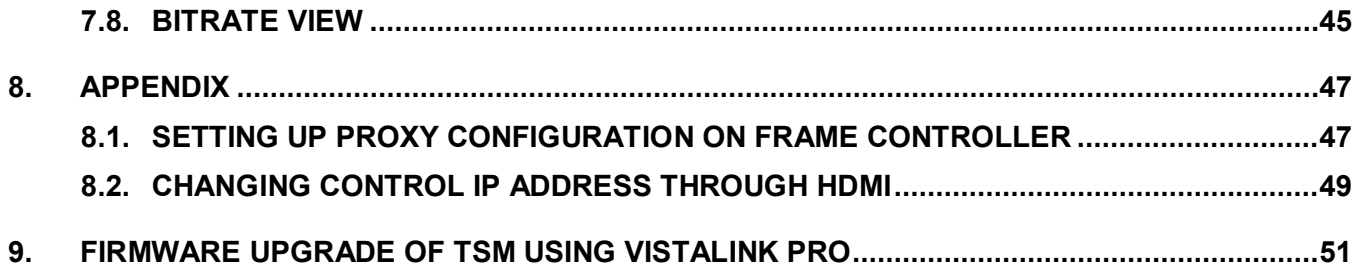

# **Figures**

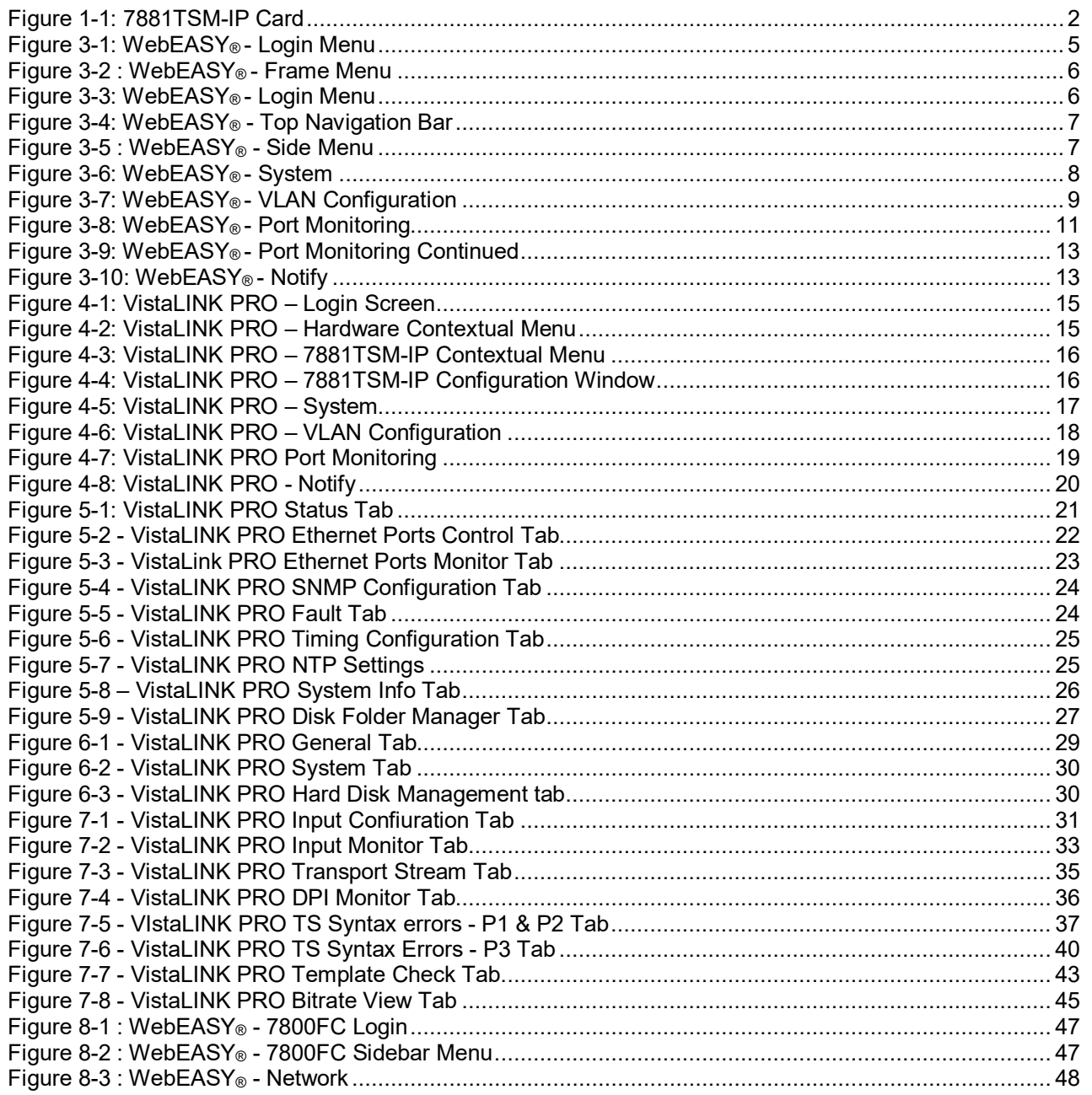

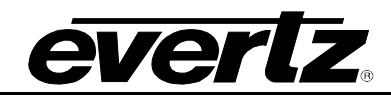

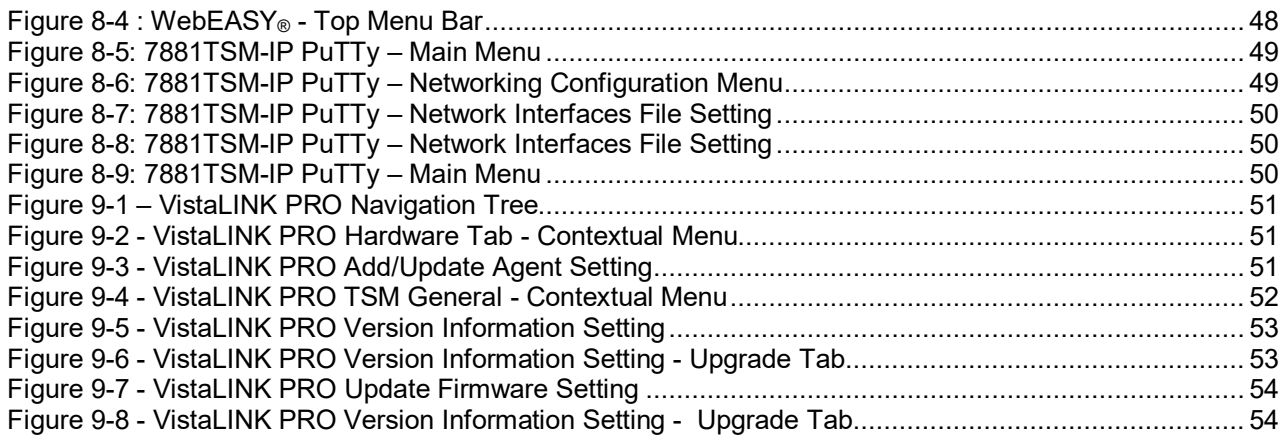

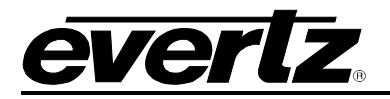

# <span id="page-10-0"></span>**1. OVERVIEW**

The 7881TSM–IP remote probe is a complete solution for compressed network monitoring. By monitoring the MPEG Transport Stream at strategic points within the distribution network, and in conjunction with the industry– leading VistaLINK PRO NMS (Network Management System), the 7881TSM-IP offers service providers the tools to continuously and effectively monitor their IP signals within any IPTV, satellite, terrestrial or cable network, ensuring reliable signal delivery.

The 7881TSM–IP can monitor up to 32x transport streams. It can monitor MPEG–2 or H.264 content and rapidly detect and separate encoder errors from network delivery errors, allowing the operator to act quickly and minimize downtime. Evertz' industry–leading VistaLINK® PRO NMS offers a new dimension to TS monitoring by enabling a graphical depiction of any measurement performed and a quick assessment of the different probe points in the system. The 7881TSM–IP probe system is an invaluable asset in any operational environment.

The 7881TSM-IP has an integrated 4-port switch, providing layer 2 MAC address learning and switching. It allows the user to pass or add VLAN tagging to the incoming/outgoing data. The incoming Data (MPEG\_TSoIP) from all the 4-ports is internally fed to the TSM application for monitoring (user does not need to configure this part)

### **Therefore, this product can be divided into two parts:**

- **7881TSM-IP (for TS monitoring):** Control & monitor through VistaLINK only
- **7881TSM-IP (Switch with VLAN support):** Control & monitor through VistaLINK and WebGUI both

### **Features & Benefits**

- 4x 1GbE inputs (3xRJ-45 and 1xSFP)
- VLANs, VLAN tagging (passing or adding) for all 5xDATA ports
- IGMP v1, v2, v3 subscription and IP layer monitoring including MDI
- Real–time T–STD buffer analysis
- Transport Stream analysis:
	- o Presence, bit rate analysis, table rate analysis
	- $\circ$  TR101290 level 1, level 2<sup>\*</sup>, and partial level 3
- Complete TS and PID bitrate measurement from 100kb/s to 200MB/s with configurable limits
- Display of Transport Stream tree (PID tree view)
- Program properties (name, program ID, etc.)
- Video/audio/data component properties (PID, type, codec, bit rate, resolution, sampling rate, etc.)
- Matching of PID assignment with pre–defined PID list and TSID verification
- Fully integrated with Evertz' industry–leading VistaLINK® PRO NMS
- SNMP–enabled (control and alarms for monitoring)
- Complete customization of status view and error report in VistaLINK® PRO
- Record TS based on configurable triggers

*\* Only PCR accuracy and PCR repetition rate supported at this time. No jitter measurement.*

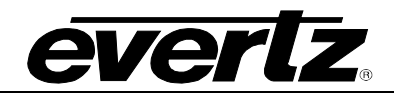

<span id="page-11-0"></span>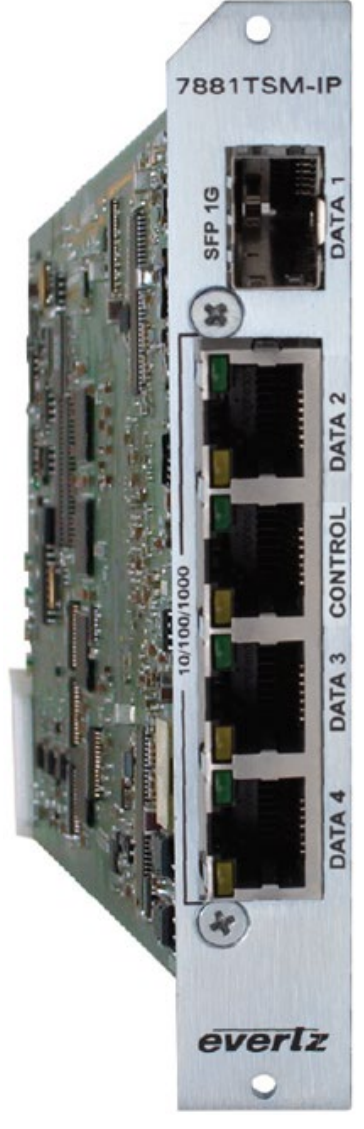

**Figure 1-1: 7881TSM-IP Card**

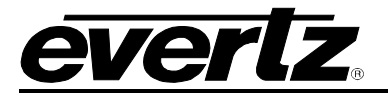

# <span id="page-12-0"></span>**2. SPECIFICATIONS**

### <span id="page-12-1"></span>**INPUTS & OUTPUTS**

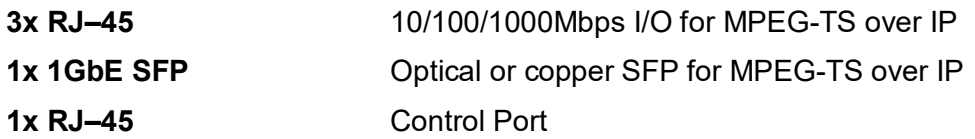

#### <span id="page-12-2"></span> $2.2.$ **NETWORK MANAGEMENT**

**Control:** SNMP

#### <span id="page-12-3"></span> $2.3.$ **ELECTRICAL**

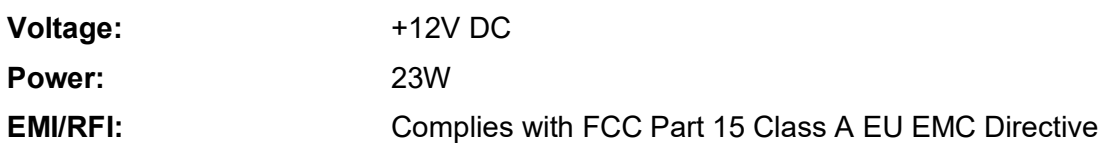

### <span id="page-12-4"></span>2.4. PHYSICAL

**Number of slots:** 2

#### <span id="page-12-5"></span> $2.5.$ **TRANSPORT STREAM ANALYSIS**

### **TR101290 P1:**

- TS Sync Loss
- Sync Byte Error
- Pat Error
- Continuity Count Error
- PMT Error

### **TR101290 P2:**

- Transport Error
- CRC Error
- PCR Error
- PCR Accuracy Error
- PTS Error
- CAT Error

### **TR101290 P3 (DVB):**

- NIT Repetition
- NIT Error
- Unreferrenced PID
- SDT Repetition
- SDT Error
- EIT Repetition
- EIT Error
- RST Repetition
- RST Error
- TDT Repetition
- TDT Error

### **TR101290 P3 (ATSC)**

- MGT Repetition
- TVCT Repetition
- CVCT Repetition
- EIT Repetition
- RRT Repetition
- STT Repetition

#### <span id="page-13-0"></span>**ORDERING INFORMATION**  $2.6.$

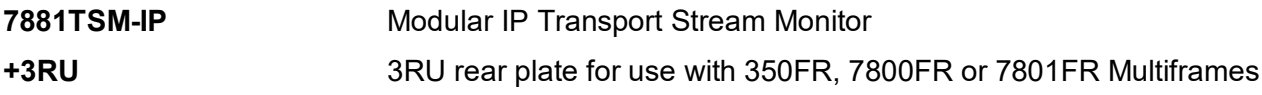

### <span id="page-13-1"></span>**2.6.1. Enclosures**

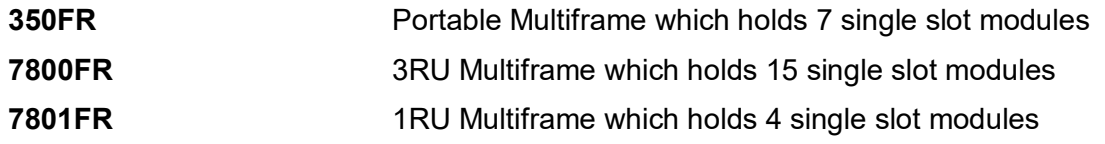

### <span id="page-13-2"></span>**2.6.2. SFP Interface Options**

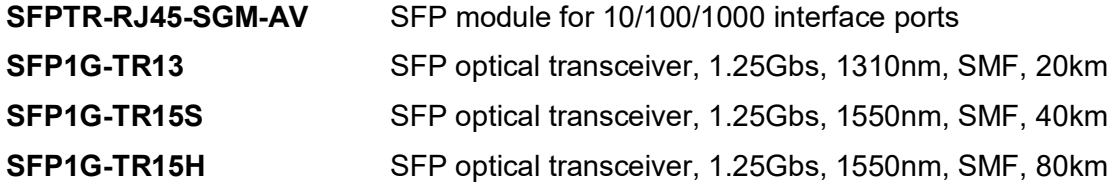

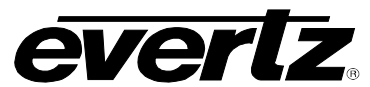

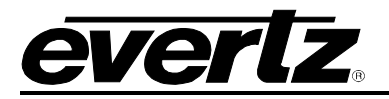

# <span id="page-14-0"></span>**3. VLAN SWITCH CONFIGURATION**

The switch should be configured in the Evertz Web GUI, WebEASY or using Evertz own VistaLINK PRO NMS. To access the web interface, user needs to access the 7800FC (frame controller) and configure the proxy IP address for the slot where 7881TSM-IP is installed. Afterwards, 7881TSM-IP webGUI can be opened directly using the assigned proxy IP address, without going through 7800FC webpage.

#### <span id="page-14-1"></span> $3.1.$ **7881TSM-IP WEBGUI (FOR SWITCH ONLY)**

1. Open the 7800FC (frame controller) webpage using the IP address assigned. The default login and password here is *customer/customer*

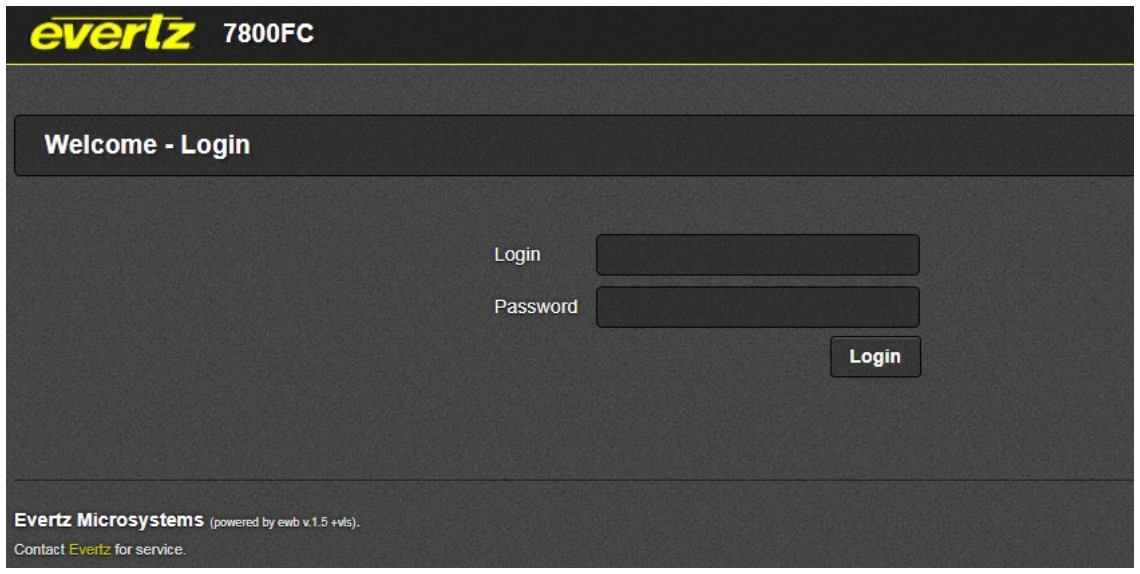

**Figure 3-1: WebEASY® - Login Menu**

<span id="page-14-2"></span>2. Navigate to the slot # where 7881TSM-IP card is installed and click on Name. The proxy IP of the card is displayed under Alias column. In [Figure 3-2,](#page-15-0) it is set to *172.16.185.201*

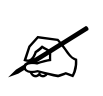

**Note:** If you cannot see the 7881TSM-IP in any of the slots, the proxy IP may not be configured. Refer to the **Appendix** on how to setup the proxy IP address for the respective slot.

### **7881TSM-IP User Manual**

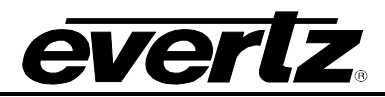

| <b>everlz</b> 7800FC       | <b>G</b> Refresh        | Auto Refresh       | <b>卷 Upgrade</b> |                | <b>Logout</b> |
|----------------------------|-------------------------|--------------------|------------------|----------------|---------------|
| Menu                       |                         | <b>FC Menu</b>     |                  |                |               |
| Frame                      |                         |                    |                  |                |               |
| <b>Product Location</b>    |                         | <b>Products</b>    |                  |                |               |
| <b>Hardware</b>            | Slot                    | <b>Name</b>        | <b>Family</b>    | <b>Alias</b>   | Version       |
| <b>Software</b>            | 1                       | FC                 | Frame Controller |                |               |
| <b>Proxy Configuration</b> | $\overline{2}$          | 7703DA4A-SC-RF-LNB | 7703da-rfa       |                | 1.3.17        |
| <b>Time Management</b>     |                         |                    |                  |                |               |
| <b>SNMPV 1 Community</b>   | 3                       | 7880DM4-ISDBT-IP   | 7880DM-DVBT      | test           | 1.1.60        |
| SNMPV 1 Trap               | $\overline{\mathbf{4}}$ |                    |                  |                |               |
| <b>TRAP Mgmt Fault</b>     | 5                       |                    |                  |                |               |
| <b>Certificate</b>         | $6\phantom{1}$          |                    |                  |                |               |
| <b>Advanced</b>            | $\overline{7}$          |                    |                  |                |               |
|                            | 8                       | 7800SW-GE          | 7800SW-GE        | 172.16.185.101 | 1.2 build 13  |
|                            | $\overline{9}$          |                    |                  |                |               |
|                            | 10                      |                    |                  |                |               |
|                            | 11                      | 7881TSM-IP         | 7800SW-GE        | 172.16.185.201 | 1.2 build 13  |
|                            | 12                      |                    |                  |                |               |
|                            | 13                      |                    |                  |                |               |
|                            | 14                      |                    |                  |                |               |
|                            | 15                      |                    |                  |                |               |

**Figure 3-2 : WebEASY® - Frame Menu** 

<span id="page-15-0"></span>3. You will need to login again when entering the 7881TSM-IP web page. The default login and password here is *admin/admin*

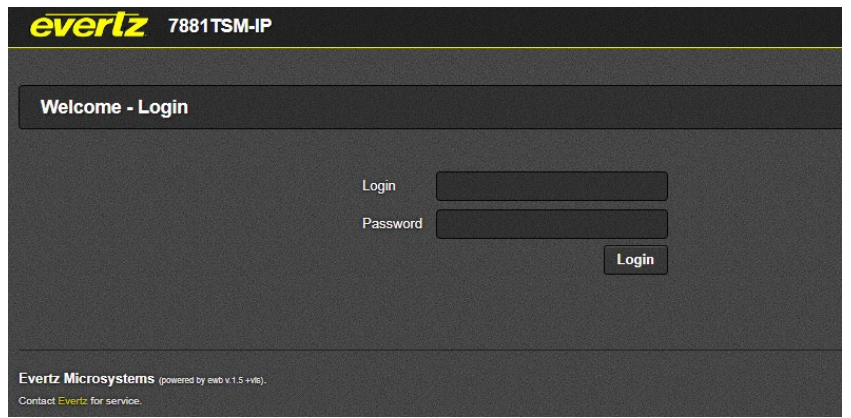

<span id="page-15-1"></span>**Figure 3-3: WebEASY® - Login Menu**

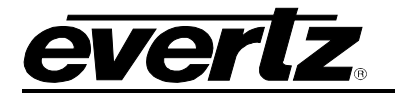

7881TSM-IP  $C$  Refresh **へ Auto Refresh**  $\blacklozenge$  Apply Dynamic Apply **卷 Upgrade** 

### **Figure 3-4: WebEASY® - Top Navigation Bar**

### <span id="page-16-0"></span>**Top Navigation Bar**

- o Product Name: Displays the product Name
- o Refresh: Manually refreshes the user's configuration
- o Auto Refresh: Automatically refreshes the user's configuration
- o Apply: Manually saves the user's configuration
- o Dynamic Apply: Automatically saves the user's configuration
- o Upgrade: Upgrade the Firmware's version of the product
- o Logout: Logs the user out of the User Interface

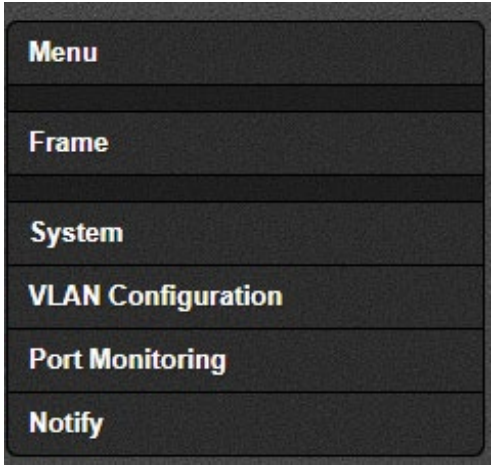

**Figure 3-5 : WebEASY® - Side Menu**

- <span id="page-16-1"></span>• **Side Menu:** Displays a menu of all tabs the user is able to monitor/configure.
- **Main Tab:** Middle section of the interface, displays all the fields for the item selected from the side menu. These menu tabs and fields will be fully described in the following sections.

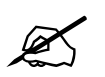

 **Note:** Due to the size of the certain menu tabs, screen tab images will be broken into multiple images.

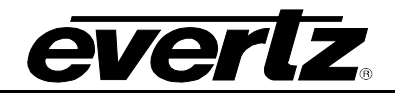

#### <span id="page-17-0"></span> $3.2.$ **SYSTEM**

The system tab displays general information of the 7881TSM-IP. Here the user may find information on product name, firmware version and SN of the card. General operations like rebooting or factory resetting the unit can also be made here.

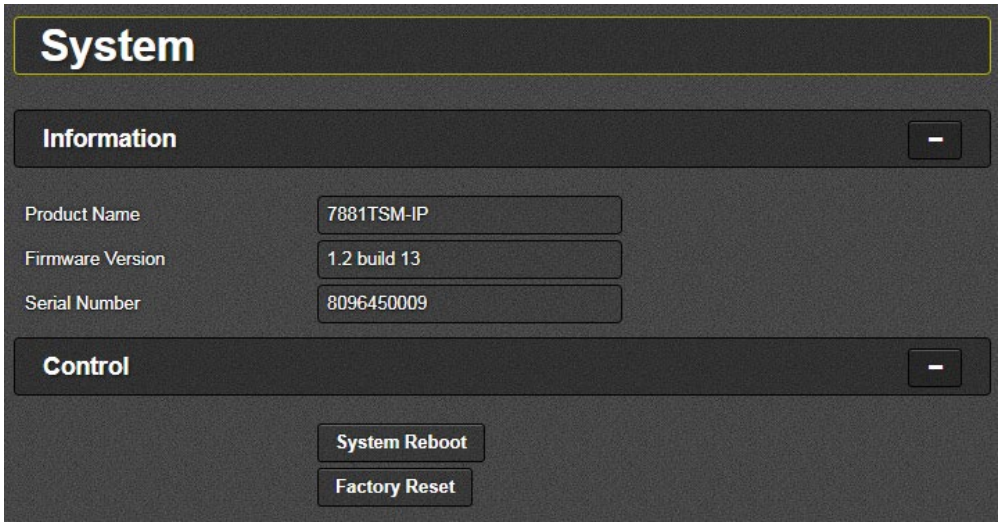

**Figure 3-6: WebEASY® - System**

### <span id="page-17-3"></span><span id="page-17-1"></span>**3.2.1. Information**

**Product Name**: This field shows the product name.

**Firmware Version**: This field shows the firmware version currently running on the card.

**Serial Number**: This field shows the card's serial number (SN)

### <span id="page-17-2"></span>**3.2.2. Control**

**System Reboot**: This button allows the user to reboot the 7881TSM-IP card

**Factory Reset**: This button allows the user to reset the whole 7881TSM-IP back to factory settings

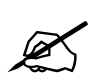

 **Note:** Whenever a parameter is changed, make sure you hit "Apply" button located in Top navigation bar and click "Refresh" to ensure the changes take effect.

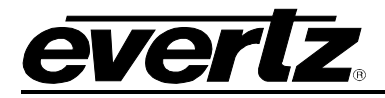

#### <span id="page-18-0"></span> $3.3.$ **VLAN CONFIGURATION**

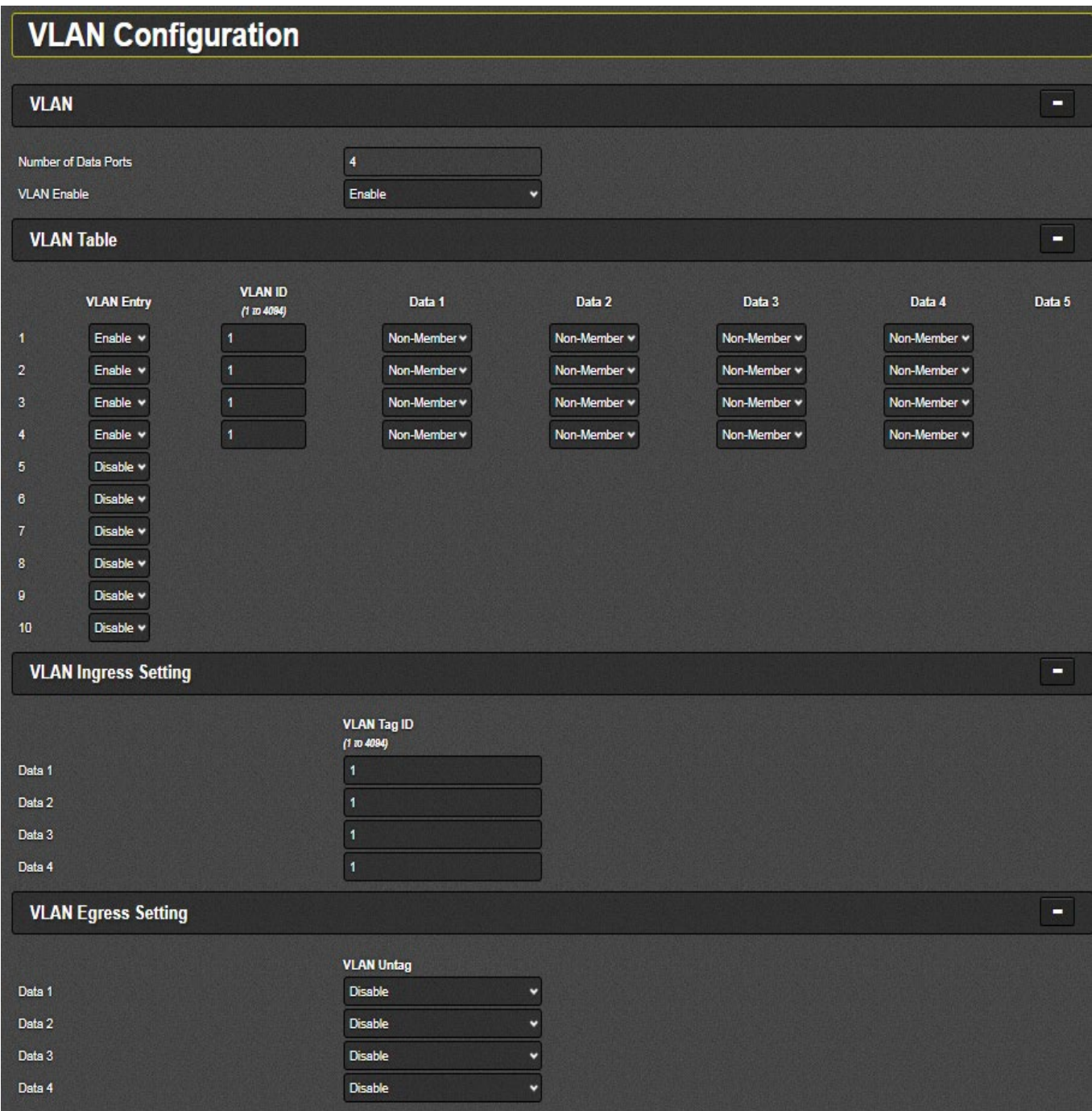

**Figure 3-7: WebEASY® - VLAN Configuration**

### <span id="page-18-2"></span><span id="page-18-1"></span>**3.3.1. VLAN**

**Number of Data Ports:** This field shows the number of available ports on the switch, should be 4 **VLAN Enable:** This field allows the user to enable/disable the VLAN tagging

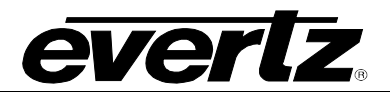

### <span id="page-19-0"></span>**3.3.2. VLAN Table**

**VLAN Entry**: This field allows the user to enable/disable a specific VLAN ID

**VLAN ID:** This field allows the user to enter the VLAN ID they wish to create. When they create a VLAN ID, they can assign or modify parameters associated with that VLAN. Allowed range for VLAN ID's is 1 to 4094

**Data 1 to 4:** This field allows the user to choose which port is a member of which VLAN

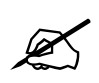

 **Note:** The user needs to select a specific data port from the list to change the next following settings.

### <span id="page-19-1"></span>**3.3.3. VLAN Ingress Setting**

**VLAN Tag ID:** This section allows the user to set VLAN tags for each of the 4 ports. Each port can only tag to one of the VLANs that the port has membership of (the membership is defined as per previous [3.3.2\)](#page-19-0)

### <span id="page-19-2"></span>**3.3.4. VLAN Egress Setting**

**VLAN Untag:** This section allows the user to enable/disable the VLAN tag strip for the corresponding port

**Enable:** This will strip/remove VLAN tags from the outgoing traffic on the corresponding port

**Disable**: This will keep/pass the VLAN tags for the outgoing traffic on the corresponding port

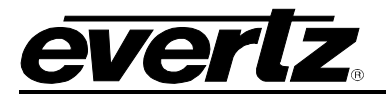

#### <span id="page-20-0"></span> $3.4.$ **PORT MONITORING**

| <b>Port Monitoring</b>        |                      |  |
|-------------------------------|----------------------|--|
| <b>Port Monitoring</b>        |                      |  |
| <b>Data</b>                   |                      |  |
| 3<br>$\overline{2}$<br>4<br>1 |                      |  |
| <b>Link Status</b>            | <b>Not Active</b>    |  |
| Port Speed                    | 1,000<br><b>Mbps</b> |  |
| <b>Rx Monitor</b>             |                      |  |
| Data                          |                      |  |
| $\overline{2}$<br>3<br>4<br>1 |                      |  |
| <b>Frame Count</b>            | 0                    |  |
| <b>Good Frame Count</b>       | $\mathbf{0}$         |  |
| Dropped Packet Count          | $\mathbf{0}$         |  |
| <b>Discarded Packet Count</b> | $\mathbf{0}$         |  |
| <b>Unicast Frame Count</b>    | $\mathbf{0}$         |  |
| MultiCast Frame Count         | $\overline{0}$       |  |
| <b>Broadcast Frame Count</b>  | 0                    |  |
| <b>FCS Error Frame Count</b>  | $\mathbf{0}$         |  |
| Under 64 byte Frame Count     | $\Omega$             |  |
| 64 byte Frame Count           | $\mathbf{0}$         |  |
| 65 to 127 byte Frame Count    | $\mathbf{0}$         |  |
| 128 to 255 byte Frame Count   | $\mathbf{0}$         |  |
| 256 to 511 byte Frame Count   | $\mathbf 0$          |  |
| 512 to 1023 byte Frame Count  | 0                    |  |
| 1023 to Maxbyte Frame Count   | 0                    |  |
| Oversize Packet Count         | 0                    |  |
|                               | <b>Counter Reset</b> |  |

**Figure 3-8: WebEASY® - Port Monitoring**

<span id="page-20-2"></span>This page allows the user to monitor the incoming and outgoing traffic details on each of the 5 ports. User needs to switch between tabs 1 to 4 in order to view details of a particular port.

### <span id="page-20-1"></span>**3.4.1. Port Monitoring**

**Link Status**: This field displays if the link is currently active (i.e. if the traffic is flowing through the port)

**Port Speed (Mbps):** This field displays the data rate the port is currently operating at

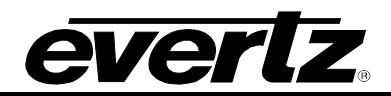

### <span id="page-21-0"></span>**3.4.2. Rx Monitor**

The fields in this panel display the received frame counts **Frame Count:** This field displays the number of recieved frames **Good Frame Count:** This field displays the number of recieved good frames **Dropped Packet Count:** This field displays the number of recieved dropped packets **Unicast Frame Count:** This field displays the number of recieved unicast frames **MultiCast Frame Count:** This field displays the number of recieved multicast frames **Broadcast Frame Count:** This field displays the number of recieved broadcast frames **FCS Error Frame Count**: This field displays the number of recieved FCS error frames **Under 64 byte Frame Count:** This field displays the number of recieved frames under 64 bytes **65 to 127 byte Frame Count:** This field displays the number of recieved frames between 65 to 127 bytes **128 to 255 byte Frame Count:** This field displays the number of recieved frames between 128 to 255 bytes **256 to 511 byte Frame Count:** This field displays the number of recieved frames between 256 to 511 bytes **512 to 1023 byte Frame Count:** This field displays the number of recieved frames between 512 to 1023 bytes **1023 to Maxbyte Frame Count:** This field displays the number of recieved frames over 1023 bytes **Oversize Packet Count**: This field displays the number of recieved oversize packet **Counter Reset**: This control allows the user to reset all count values

### <span id="page-21-1"></span>**3.4.3. Tx Monitor**

The fields in this panel display the transmitted frame counts. **Good Frame Count:** This field displays the number of transmitted good frames. **Dropped Packet Count:** This field displays the number of dropped packets. **Collided Non-tansmitted Packet Count**: This field displays the number of collided non-transmitted packets. **Discarded Packet Count:** This field displays the number of discarded packets. **Unicast Frame Count:** This field displays the number of transmitted unicast frames. **MultiCast Frame Count:** This field displays the number of transmitted multicast frames. **Broadcast Frame Count:** This field displays the number of transmitted broadcast frames. **Counter Reset:** This control allows the user to reset all count values.

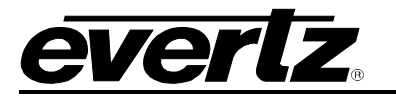

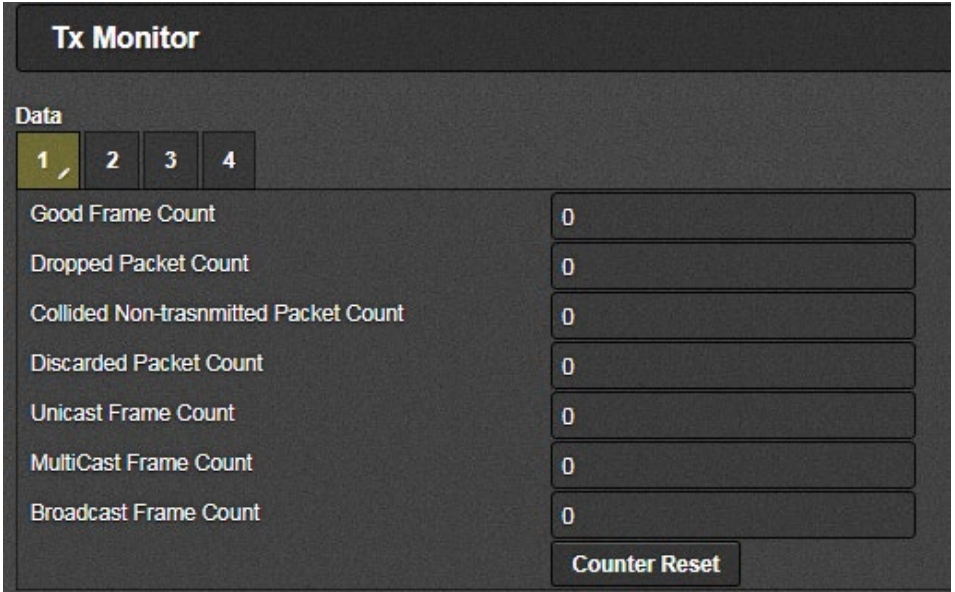

**Figure 3-9: WebEASY® - Port Monitoring Continued**

#### <span id="page-22-1"></span><span id="page-22-0"></span> $3.5.$ **NOTIFY**

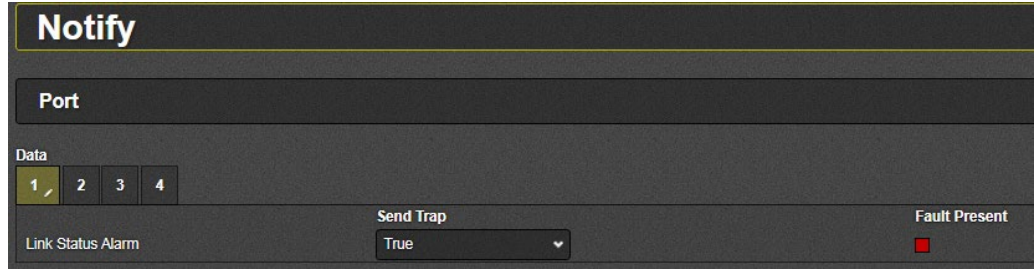

**Figure 3-10: WebEASY® - Notify**

<span id="page-22-2"></span>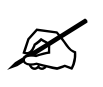

**Note:** The user needs to select a specific data port from the tabs 1 to 4 to view the following setting following setting.

**Link Status Alarm:** This parameter displays the link up or down status for each of the ports.

**Send Trap:** When set to TRUE, this control allows the user to send an SNMP trap whenever a link goes down **Fault Present:** This indicator shows GREEN if the link is up and shows RED if the link is down.

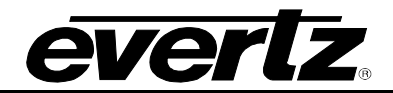

*This page left intentionally blank*

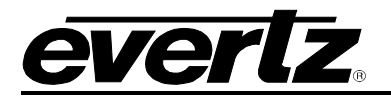

# <span id="page-24-0"></span>**4. 7881TSM-IP ON VISTALINK PRO (FOR SWITCH)**

With the proxy IP configured from the web interface and the appropriate jar file installed, the 7881TSM-IP can be completely configured on VistaLINK PRO. To do this, begin by launching VistaLINK PRO.

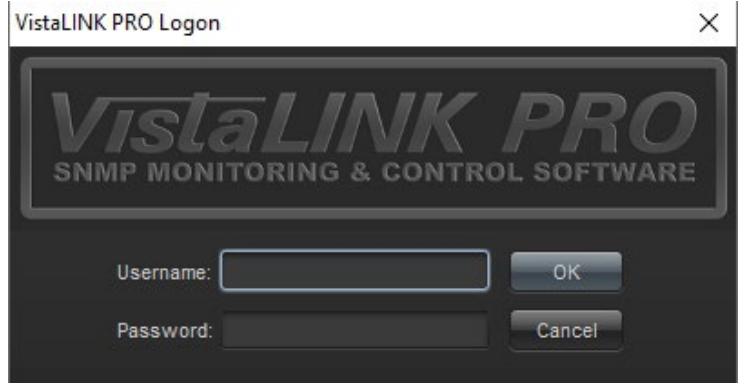

**Figure 4-1: VistaLINK PRO – Login Screen**

<span id="page-24-1"></span>For login and password, type in "*customer*".

Upon entering the correct credentials, the user will need to enter the proxy IP address of the 7881TSM-IP. To do this, right-click the "Hardware tab" in the navigation tree and select "Add/Change Agent".

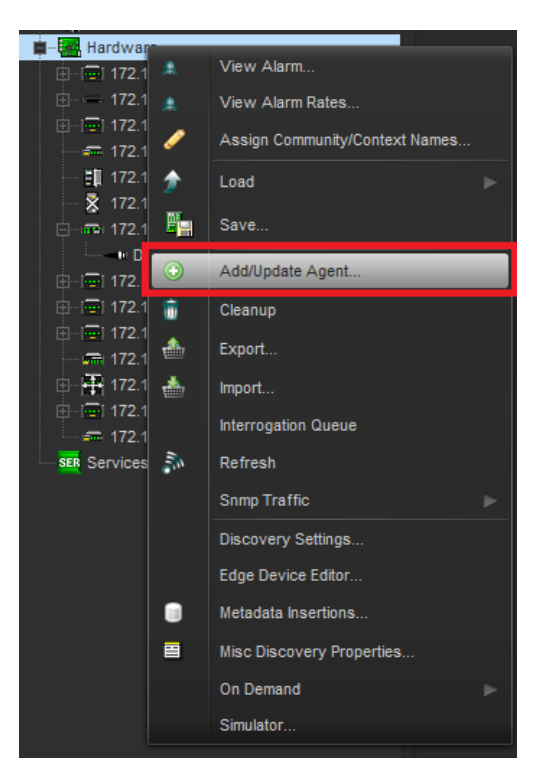

**Figure 4-2: VistaLINK PRO – Hardware Contextual Menu**

<span id="page-24-2"></span>Expand the "Hardware" tab if not done so already. Double-click on the proxy IP of the 7881TSM-IP-GE or by right-clicking and selecting "Vew Configuration". All settings of the 7881TSM-IP will then appear on the right (Image below).

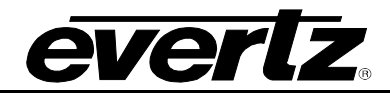

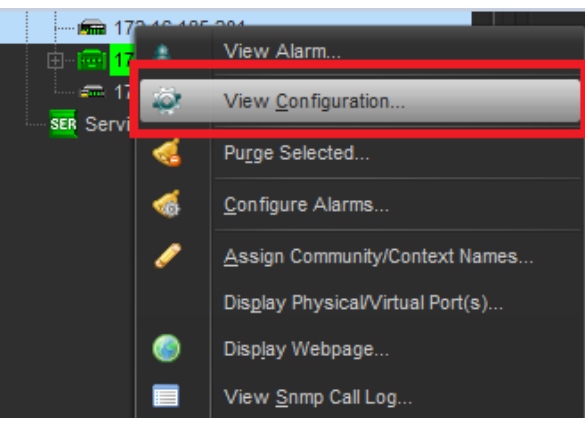

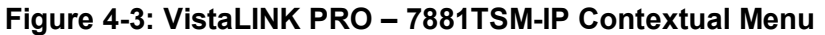

<span id="page-25-0"></span>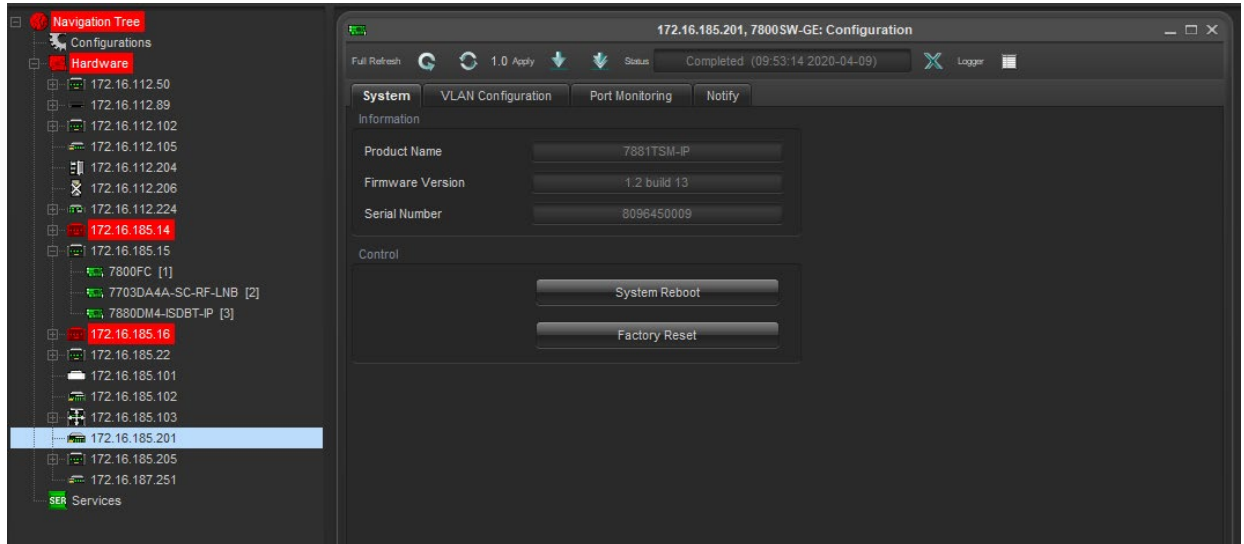

**Figure 4-4: VistaLINK PRO – 7881TSM-IP Configuration Window**

<span id="page-25-1"></span>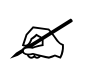

**Note:** For details on every parameter available refer to the Web Interface in the previous section section.

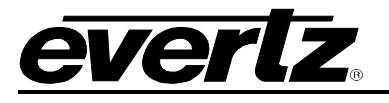

| 55.                                                       |                      | 172.16.185.201, 7800 SW-GE: Configuration |                  |
|-----------------------------------------------------------|----------------------|-------------------------------------------|------------------|
| $\bigodot$ 1.0 Aprily<br>Full Refresh<br>c                | Status               | Completed (09:53:14 2020-04-09)           | x<br>⊟<br>Logger |
| <b>VLAN Configuration</b><br>System<br><b>Information</b> | Port Monitoring      | Notify                                    |                  |
| Product Name                                              | 7881TSM-IP           |                                           |                  |
| Firmware Version                                          | 1.2 build 13         |                                           |                  |
| Serial Number                                             | 8096450009           |                                           |                  |
| Control                                                   |                      |                                           |                  |
|                                                           | System Reboot        |                                           |                  |
|                                                           | <b>Factory Reset</b> |                                           |                  |
|                                                           |                      |                                           |                  |

<span id="page-26-0"></span>**Figure 4-5: VistaLINK PRO – System**

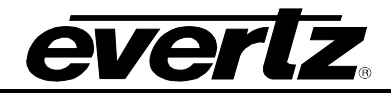

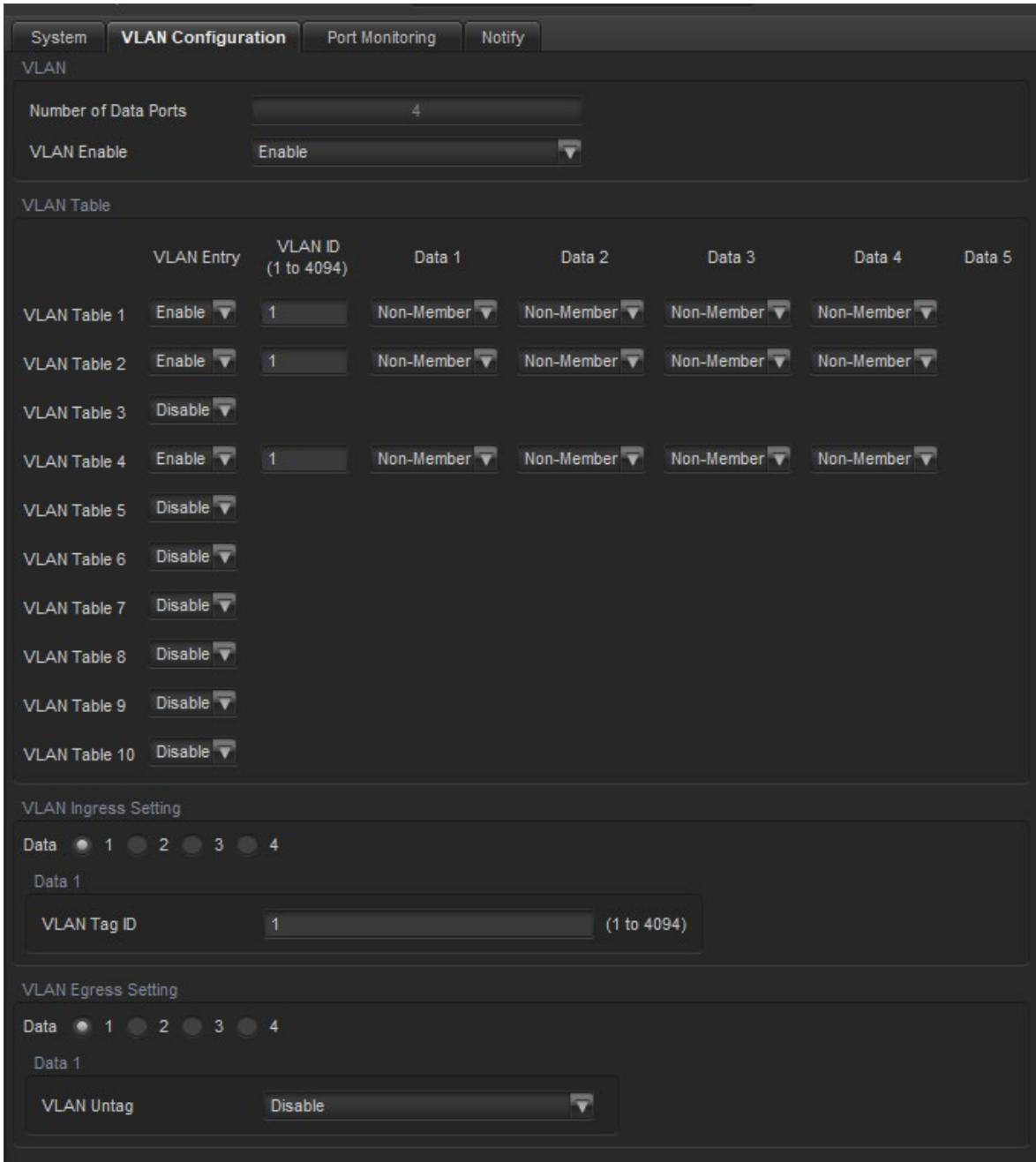

<span id="page-27-0"></span>**Figure 4-6: VistaLINK PRO – VLAN Configuration**

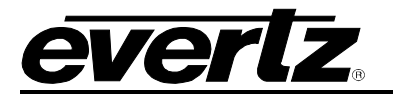

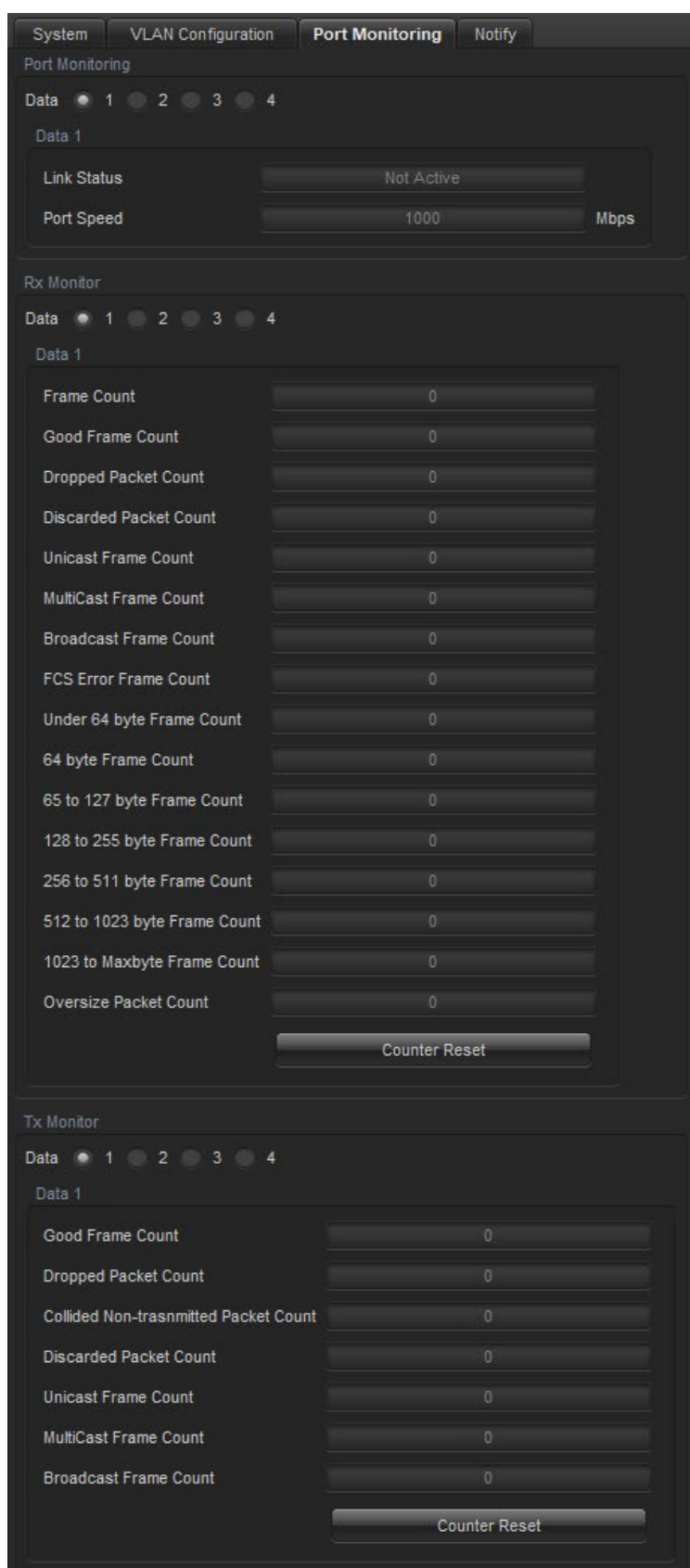

<span id="page-28-0"></span>**Figure 4-7: VistaLINK PRO Port Monitoring**

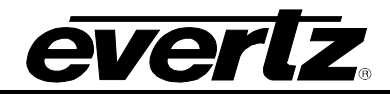

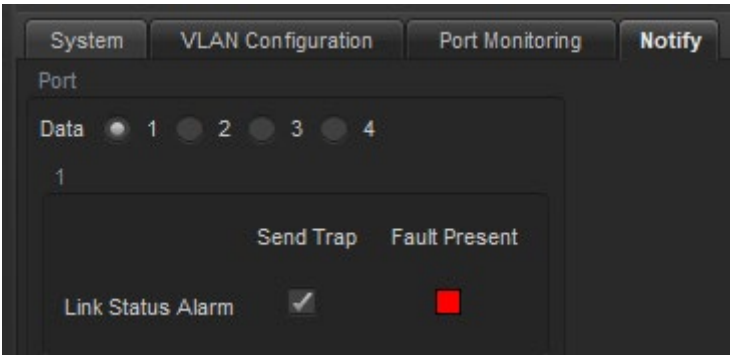

<span id="page-29-0"></span>**Figure 4-8: VistaLINK PRO - Notify**

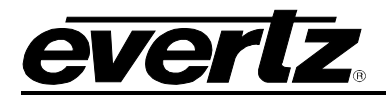

# <span id="page-30-0"></span>**5. 7881TSM-IP CONFIGURATION ON VISTALINK PRO (TS MONITORING)**

In this section, card configurations can be accessed by expanding the hardware tab in the navigation tree. Rightclick the appropriate IP address and select "View Configuration" or by double-clicking. Finally, select the desired tab from the pop-up window that will appear on the right.

When making any changes to the parameters/settings, the apply key **M** must be pressed for them to take effect. Also, the refresh key (or auto-refresh)  $\sim$   $\circ$  may also need to be pressed to see the changes. If the changes are still not applied, please look at the parameters/settings again or the unit may need power cycle.

#### <span id="page-30-1"></span> $5.1.$ **STATUS**

The unit can be confirmed here if the correct board has been selected by seeing all the statuses of the card. In the case of the 7881TSM-IP, only TSMIP will be available.

| Full Refresh<br>$\bigcirc$ 1.0 Aprily $\bigstar$<br>$\mathbf C$ | $\mathbf{u}$<br>Sistus                    | Completed (01 46 02 2020-01 | $\mathbb{X}$ Logger<br>朣             |                           |                     |                                     |
|-----------------------------------------------------------------|-------------------------------------------|-----------------------------|--------------------------------------|---------------------------|---------------------|-------------------------------------|
| <b>Ethernet Ports Control</b><br><b>Status</b>                  | Ethernet Ports Monitor                    | SNMP Configuration          | Fault<br><b>Timing Configuration</b> | DNS Server<br>System Info | Disk Folder Manager | <b>CIFS</b><br><b>Static Routes</b> |
| Status                                                          |                                           |                             |                                      |                           |                     |                                     |
| <b>TSMIP</b>                                                    | Available                                 |                             |                                      |                           |                     |                                     |
| Encoder/Transcoder                                              | Unavailable                               |                             |                                      |                           |                     |                                     |
| Statmux                                                         | Unavailable                               |                             |                                      |                           |                     |                                     |
| <b>Mux</b>                                                      | Unavailable                               |                             |                                      |                           |                     |                                     |
| 10Gig                                                           | Unavailable                               |                             |                                      |                           |                     |                                     |
| FLV package                                                     | Unavailable                               |                             |                                      |                           |                     |                                     |
| Stream Reader                                                   | Unavailable                               |                             |                                      |                           |                     |                                     |
| Transcoder 2                                                    | Unavailable                               |                             |                                      |                           |                     |                                     |
| <b>CSL</b>                                                      | Unavailable                               |                             |                                      |                           |                     |                                     |
| Clean Switch                                                    | Unavailable                               |                             |                                      |                           |                     |                                     |
| <b>TS Splicer</b>                                               | Unavailable                               |                             |                                      |                           |                     |                                     |
| SRT                                                             | Unavailable                               |                             |                                      |                           |                     |                                     |
| <b>Identify Box</b>                                             | $\overline{\mathbf{v}}$<br><b>Disable</b> |                             |                                      |                           |                     |                                     |

**Figure 5-1: VistaLINK PRO Status Tab**

#### <span id="page-30-4"></span><span id="page-30-2"></span> $5.2.$ **ETHERNET PORTS CONTROL**

The configurations for the network parameters can be made here. It is important to note that only Data 1 and Data 2 ports will be used. This is because all data ports are connected together as one instead of individually. Data 2 port is the only control port. [Figure 5-2](#page-31-1) shows where these ports must be configured in VistaLINK.

### <span id="page-30-3"></span>**5.2.1. Port Details**

- **Data 1:** Where all data is received from.
- **Data 2:** The control port of the unit.
- **Data 3 & 4**: Not used.
- **Control 1 & 2**: Not used.

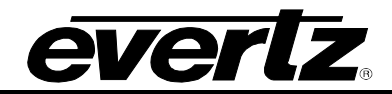

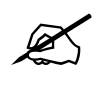

**NOTE:** The ports shown on VistaLINK do not refer to the ports shown on Rear plate. The DATA 1 port highlighted below on VistaLINK is internally receiving/sending traffic from all 4xDATA ports labelled as DATA 1, DATA 2, DATA 3, DATA 4 on the rear panel (shown in [Figure 1-1\)](#page-11-0)

| $\mathbf C$<br>Full Refresh | $\bigcirc$ 1.0 Aprily<br>$\frac{1}{2}$ Sinus |                         |                     | $X$ Logar $\blacksquare$ |                             |             |            |                     |                      |             |
|-----------------------------|----------------------------------------------|-------------------------|---------------------|--------------------------|-----------------------------|-------------|------------|---------------------|----------------------|-------------|
| <b>Status</b>               | <b>Ethernet Ports Control</b>                | Ethernet Ports Monitor  | SNMP Configuration  | Fault                    | <b>Timing Configuration</b> | System Info | DNS Server | Disk Folder Manager | <b>Static Routes</b> | <b>CIFS</b> |
| Main Default Gateway        |                                              |                         |                     |                          |                             |             |            |                     |                      |             |
| Default Gateway             | Data 2                                       | 豆                       |                     |                          |                             |             |            |                     |                      |             |
| Data 1                      |                                              | <b>DATA</b>             | Data 2              |                          | <b>CONTROL</b>              |             |            |                     |                      |             |
| <b>IP Address</b>           | 192.168.30.30                                |                         | <b>IP Address</b>   | 172.16.185.205           |                             |             |            |                     |                      |             |
|                             |                                              |                         |                     |                          |                             |             |            |                     |                      |             |
| Netmask                     | 255.255.255.0                                |                         | <b>Netmask</b>      | 255.255.255.0            |                             |             |            |                     |                      |             |
| <b>Gateway</b>              | 192.168.30.1                                 |                         | Gateway             | 172.16.185.1             |                             |             |            |                     |                      |             |
| <b>DHCP</b>                 | 画                                            |                         | <b>DHCP</b>         | $\mathbb{R}$             |                             |             |            |                     |                      |             |
| <b>IGMP</b> version         | Auto                                         | $\overline{\mathbf{v}}$ | <b>IGMP</b> version | Auto                     | $\overline{\mathbf{v}}$     |             |            |                     |                      |             |
| Enable                      | Enable                                       | $\overline{\mathbf{v}}$ | Enable              | Enable                   | $\overline{\mathbf{v}}$     |             |            |                     |                      |             |
| Data 3                      |                                              |                         | Data 4              |                          |                             |             |            |                     |                      |             |
| <b>IP Address</b>           |                                              |                         | <b>IP Address</b>   |                          |                             |             |            |                     |                      |             |
| <b>Netmask</b>              |                                              |                         | <b>Netmask</b>      |                          |                             |             |            |                     |                      |             |
| Gateway                     |                                              |                         | Gateway             |                          |                             |             |            |                     |                      |             |
| <b>DHCP</b>                 | m                                            |                         | <b>DHCP</b>         | m                        |                             |             |            |                     |                      |             |
| <b>IGMP</b> version         | Auto                                         | $\overline{ }$          | <b>IGMP</b> version | Auto                     | 罘                           |             |            |                     |                      |             |
| Enable                      | Disable                                      | $\Rightarrow$           | Enable              | <b>Disable</b>           | 雫                           |             |            |                     |                      |             |
| Control 1                   |                                              |                         | Control 2           |                          |                             |             |            |                     |                      |             |
| IP Address                  | 172.16.152.252                               |                         | IP Address          |                          |                             |             |            |                     |                      |             |
| Netmask                     | 255.255.255.0                                |                         | Netmask             |                          |                             |             |            |                     |                      |             |
| Gateway                     | 172.16.152.1                                 |                         | Gateway             |                          |                             |             |            |                     |                      |             |
| DHCP                        | m.                                           |                         | <b>DHCP</b>         | m                        |                             |             |            |                     |                      |             |
| <b>IGMP</b> version         | Auto                                         | $\overline{\mathbf{v}}$ | <b>IGMP</b> version | Auto                     | F                           |             |            |                     |                      |             |

**Figure 5-2 - VistaLINK PRO Ethernet Ports Control Tab**

#### <span id="page-31-1"></span><span id="page-31-0"></span> $5.3.$ **ETHERNET PORTS MONITOR**

The network statistics will be display here for all data and management ports. The ports availability is indicated by the colour of the border. In this case only Data 1 and 2 ports are available (Refer to [5.2](#page-30-2) for more details).

### **Network Statistic Details:**

- **Adapter Speed**: The capable speed the port can handle.
- **Adapter Duplex**: Type of communication.
- **Received Rate**: Speed of receiving information in MB.
- **Transmitted Rate**: Speed of transmitting information in MB.

# *evertz*

| <b>Ethernet Ports Control</b><br><b>Status</b> | <b>Ethernet Ports Monitor</b> | SNMP Configuration<br>Fault | <b>Timing Configuration</b><br>System Info | DNS Server | Disk Folder Manager | <b>Static Routes</b> | <b>CIFS</b> |
|------------------------------------------------|-------------------------------|-----------------------------|--------------------------------------------|------------|---------------------|----------------------|-------------|
| Data 1                                         |                               | Data 2                      |                                            |            |                     |                      |             |
| Adapter Speed                                  | 1000Mb/s                      | Adapter Speed               | 1000Mb/s                                   |            |                     |                      |             |
| <b>Adapter Duplex</b>                          | Full                          | <b>Adapter Duplex</b>       | Full                                       |            |                     |                      |             |
| Received Rate                                  | $0.000$ Mb/s                  | <b>Received Rate</b>        | 0.024Mb/s                                  |            |                     |                      |             |
| <b>Transmitted Rate</b>                        | 0.000Mb/s                     | <b>Transmitted Rate</b>     | 0.024Mb/s                                  |            |                     |                      |             |
| Packet Information<br>▬                        |                               | Packet Information          |                                            |            |                     |                      |             |
| Data 3                                         |                               | Data 4                      |                                            |            |                     |                      |             |
| Adapter Speed                                  | Not available                 | Adapter Speed               | Not available                              |            |                     |                      |             |
| Adapter Duplex                                 | Not available                 | Adapter Duplex              | Not available                              |            |                     |                      |             |
| <b>Received Rate</b>                           | 0.000Mb/s                     | <b>Received Rate</b>        | 0.000Mb/s                                  |            |                     |                      |             |
| <b>Transmitted Rate</b>                        | 0.000Mb/s                     | <b>Transmitted Rate</b>     | 0.000Mb/s                                  |            |                     |                      |             |
| Packet Information                             |                               | Packet Information          |                                            |            |                     |                      |             |
| Control 1                                      |                               | Control 2                   |                                            |            |                     |                      |             |
| Adapter Speed                                  | Not available                 | Adapter Speed               | Not available                              |            |                     |                      |             |
| <b>Adapter Duplex</b>                          | Not available                 | <b>Adapter Duplex</b>       | Not available                              |            |                     |                      |             |
| Received Rate                                  | 0.000Mb/s                     | Received Rate               | 0.000Mb/s                                  |            |                     |                      |             |
| <b>Transmitted Rate</b>                        | 0.000Mb/s                     | <b>Transmitted Rate</b>     | 0.000Mb/s                                  |            |                     |                      |             |
| Packet Information                             |                               | Packet Information          |                                            |            |                     |                      |             |

<span id="page-32-0"></span>**Figure 5-3 - VistaLink PRO Ethernet Ports Monitor Tab**

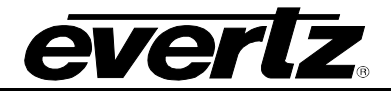

#### <span id="page-33-0"></span> $5.4.$ **SNMP CONFIGURATION**

The configurations to setup trap destinations can be made here. By typing specific IP addresses, the warnings/alerts will be available for that device.

| $\mathbf{C}$<br>Full Refresh | $\bigcirc$ 1.0 Aprily         | ÷.<br>Status                  | Completed (10:06:37 2020-01-28) |       | $\mathbb{X}$ Logger<br>眉    |             |                   |                     |                      |             |
|------------------------------|-------------------------------|-------------------------------|---------------------------------|-------|-----------------------------|-------------|-------------------|---------------------|----------------------|-------------|
| <b>Status</b>                | <b>Ethernet Ports Control</b> | <b>Ethernet Ports Monitor</b> | <b>SNMP Configuration</b>       | Fault | <b>Timing Configuration</b> | System Info | <b>DNS Server</b> | Disk Folder Manager | <b>Static Routes</b> | <b>CIFS</b> |
| <b>Trap Destinations</b>     |                               |                               |                                 |       |                             |             |                   |                     |                      |             |
| <b>Trap Destination 1</b>    | 0.0.0.0                       |                               | <b>Delete</b>                   |       |                             |             |                   |                     |                      |             |
| <b>Trap Destination 2</b>    | 0.0.0.0                       |                               | Delete                          |       |                             |             |                   |                     |                      |             |
| <b>Trap Destination 3</b>    | 0.0.0.0                       |                               | Delete <sup>1</sup>             |       |                             |             |                   |                     |                      |             |
| <b>Trap Destination 4</b>    | 0.0.0.0                       |                               | Delete                          |       |                             |             |                   |                     |                      |             |
| <b>Trap Destination 5</b>    | 0.0.0.0                       |                               | <b>Delete</b>                   |       |                             |             |                   |                     |                      |             |

**Figure 5-4 - VistaLINK PRO SNMP Configuration Tab**

#### <span id="page-33-2"></span><span id="page-33-1"></span> $5.5.$ **FAULT**

The fault tab allows for which warning/alerts the user would like to send to a device. To specify which faults to send, simply check or uncheck each desired box. The current faults will also be indicated in the "Fault Present" column by colour. Only Data 1 and 2 will have faults because all other ports are not used (Refer to Section [5.2\)](#page-30-2). PSU 1 and 2 are also no available as the device is powered by the frame and not by the card itself.

| C<br>Full Refresh |                               | $\mathbf{v}$<br>$\bigcirc$ 1.0 Apply | <b>Status</b>                 | Completed (10:06:37 2020-01-28) |       | X Logger<br>盲        |             |            |                     |                      |             |
|-------------------|-------------------------------|--------------------------------------|-------------------------------|---------------------------------|-------|----------------------|-------------|------------|---------------------|----------------------|-------------|
| <b>Status</b>     | <b>Ethernet Ports Control</b> |                                      | <b>Ethernet Ports Monitor</b> | SNMP Configuration              | Fault | Timing Configuration | System Info | DNS Server | Disk Folder Manager | <b>Static Routes</b> | <b>CIFS</b> |
| Fault             |                               |                                      |                               |                                 |       |                      |             |            |                     |                      |             |
|                   | Send Trap                     | <b>Fault Present</b>                 |                               |                                 |       |                      |             |            |                     |                      |             |
| Data 1            | $\overline{\mathscr{L}}$      | $\blacksquare$                       |                               |                                 |       |                      |             |            |                     |                      |             |
| Data 2            | $\overline{\mathscr{L}}$      | ■                                    |                               |                                 |       |                      |             |            |                     |                      |             |
| Data 3            | $\mathcal{L}$                 | $\mathbb{R}^n$                       |                               |                                 |       |                      |             |            |                     |                      |             |
| Data 4            | $\mathcal{L}$                 | <b>The Second</b>                    |                               |                                 |       |                      |             |            |                     |                      |             |
| Control 1         | $\overline{\mathscr{L}}$      | <b>The State</b>                     |                               |                                 |       |                      |             |            |                     |                      |             |
| Control 2         | $\overline{\mathscr{L}}$      | <b>COL</b>                           |                               |                                 |       |                      |             |            |                     |                      |             |
| PSU <sub>1</sub>  | - 10                          | <b>FR</b>                            |                               |                                 |       |                      |             |            |                     |                      |             |
| Psu <sub>2</sub>  |                               | <b>The Second</b>                    |                               |                                 |       |                      |             |            |                     |                      |             |
| Disk Usage        | m.                            | m                                    |                               |                                 |       |                      |             |            |                     |                      |             |

<span id="page-33-3"></span>**Figure 5-5 - VistaLINK PRO Fault Tab**

#### <span id="page-34-0"></span> $5.6.$ **TIMING CONFIGURATION**

The configurations for the local or NTP (Network Timing Protocol) time can be made here. Timing Configuration Details:

- **Device Time**: Shows current time on the unit.
- **Time Zone: Selection of different Earth times.**
- **Time Settings/ Set Device Time Button**: Allows user to set a specific date and time.
- **Time Source**: Whether the user want Local or NTP (see [Figure 5-7](#page-34-2) for NTP menu)
- **Server IP 1 – 3 (NTP only)**: IP address of the NTP server.
- **Add Server IP 1 – 3 (NTP only)**: Whether to enable or disable NTP server timing.
- **NTP Status Server IP 1 (NTP only)**: Indicating if signal is locked or not.

<span id="page-34-1"></span>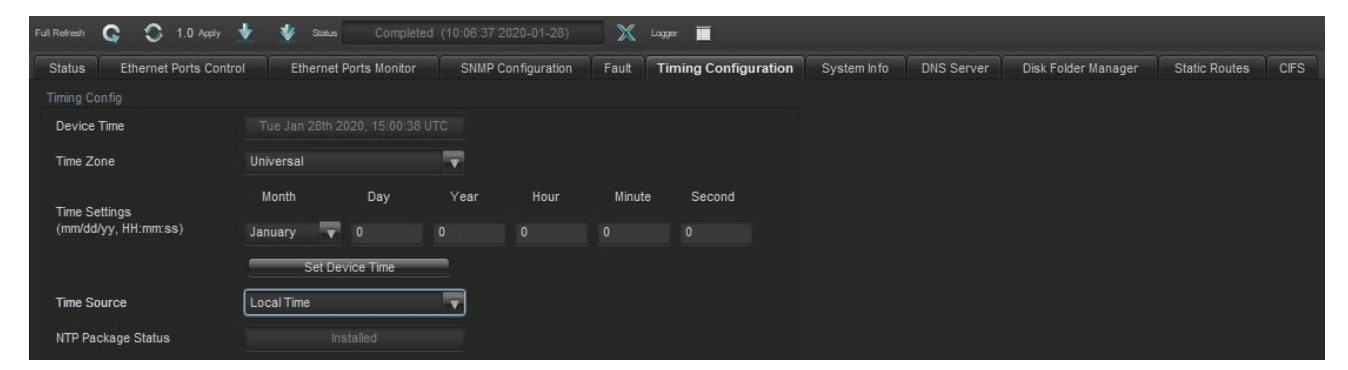

**Figure 5-6 - VistaLINK PRO Timing Configuration Tab**

| <b>Time Source</b>     | <b>NTP</b>     |  |  |  |  |  |
|------------------------|----------------|--|--|--|--|--|
| NTP Package Status     | Installed      |  |  |  |  |  |
| NTP Config             |                |  |  |  |  |  |
| Server IP 1            | 172.16.187.251 |  |  |  |  |  |
| Server IP 2            | 0.0.0.0        |  |  |  |  |  |
| Server IP 3            | 0.0.0.0        |  |  |  |  |  |
| Add Server IP 1        | Enable         |  |  |  |  |  |
| Add Server IP 2        | Disable        |  |  |  |  |  |
| Add Server IP 3        | Disable        |  |  |  |  |  |
| NTP Status Server IP 1 | Locked         |  |  |  |  |  |
|                        |                |  |  |  |  |  |
| Jam System Time        | Enable         |  |  |  |  |  |

<span id="page-34-2"></span>**Figure 5-7 - VistaLINK PRO NTP Settings**

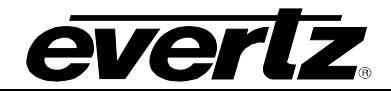

#### <span id="page-35-0"></span> $5.7.$ **SYSTEM INFO**

The details on how disk space is managed can be seen here. Performance details are also indicated below, showing the current memory in MB and CPU percentage used.

| O<br>G<br>$1.0$ Apply         | u.<br>Sistus                  |                    | H<br>Logger                     |                       |            |                     |                      |             |
|-------------------------------|-------------------------------|--------------------|---------------------------------|-----------------------|------------|---------------------|----------------------|-------------|
| <b>Ethernet Ports Control</b> | <b>Ethernet Ports Monitor</b> | SNMP Configuration | <b>Timing Configuration</b>     | System Info           | DNS Server | Disk Folder Manager | <b>Static Routes</b> | <b>CIFS</b> |
|                               |                               |                    |                                 |                       |            |                     |                      |             |
| Name                          | Available Space               | <b>Total Space</b> | Percentage Free                 |                       |            |                     |                      |             |
| /dev/sda2                     | 7.67 GB                       | 9.72 GB            | 78.91%                          |                       |            |                     |                      |             |
| /dev/sda5                     | 9.65 GB                       | 9.72 GB            | 99.28%                          |                       |            |                     |                      |             |
| /dev/sda6                     | 9.68 GB                       | 9.72 GB            | 99.59%                          |                       |            |                     |                      |             |
| /dev/sda7                     | 400.41 GB                     | 400.49 GB          | 99.98%                          |                       |            |                     |                      |             |
|                               |                               |                    |                                 |                       |            |                     |                      |             |
| Memory Info                   |                               | CPU Info           |                                 |                       |            |                     |                      |             |
|                               | 15731.3 MB                    | Usage              | 0.3%                            |                       |            |                     |                      |             |
|                               | 872.895 MB                    |                    |                                 |                       |            |                     |                      |             |
|                               | 238.152 MB                    |                    |                                 |                       |            |                     |                      |             |
|                               | 116.605 MB                    |                    |                                 |                       |            |                     |                      |             |
|                               | 14858.4 MB                    |                    |                                 |                       |            |                     |                      |             |
|                               |                               |                    | Completed (10:06:37 2020-01-28) | $\mathbb{X}$<br>Fault |            |                     |                      |             |

**Figure 5-8 – VistaLINK PRO System Info Tab**

#### <span id="page-35-2"></span><span id="page-35-1"></span> $5.8.$ **DISK FOLDER MANAGER**

Right-click the IP address, select "View Configuration" then "Disk Folder Manager" tab shows current details of the disk folder and how the user would like to manage it. The columns are as followed:

- **Name**: Displays name of folder.
- **Location:** Where the folder is stored.
- **Used Space:** Amount of space currently occupied.
- **Auto Clean Up**: Toggle setting allowing folder clean up.
- **Lower and Upper Limit Disk Usage**: Thresholds for said folder.
- **Size**: Size in MB on how much to delete if threshold is met.
- **Time and Unit**: Time on when to delete files based on digit entered and specified unit (Seconds, Minutes, Hours, Month, Year).

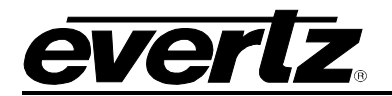

<span id="page-36-0"></span>

|                                                          | Full Refresh C C 1.0 Apply $\blacklozenge$ Status Completed (04:11:09 2020-01-28) |                        |                    |       | X Logger III                                |             |            |                            |                      |             |
|----------------------------------------------------------|-----------------------------------------------------------------------------------|------------------------|--------------------|-------|---------------------------------------------|-------------|------------|----------------------------|----------------------|-------------|
| <b>Status</b><br><b>Ethernet Ports Control</b><br>Folder |                                                                                   | Ethernet Ports Monitor | SNMP Configuration | Fault | Timing Configuration                        | System Info | DNS Server | <b>Disk Folder Manager</b> | <b>Static Routes</b> | <b>CIFS</b> |
|                                                          |                                                                                   |                        |                    |       | Disk Usage                                  |             |            | Delete File                |                      |             |
| Name                                                     | Location                                                                          | <b>Used Space</b>      | Auto Clean Up      |       | Lower Limit (50%-70%) Upper Limit (70%-90%) |             | Size (MB)  | <b>Time</b>                |                      | Unit        |
| /var/log/                                                | /dev/sda6                                                                         | 2382044                | <b>Disable</b>     |       | 75                                          | 85          | 50         |                            | Hour                 | -           |

**Figure 5-9 - VistaLINK PRO Disk Folder Manager Tab**

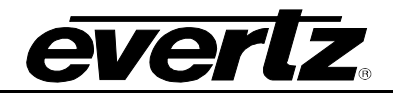

*This page left intentionally blank*

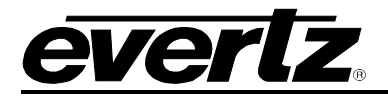

# <span id="page-38-0"></span>**6. TSM GENERAL CONFIGURATIONS**

In this section, TSM general configurations can be accessed by expanding the hardware tab in the navigation tree. Afterwards, the appropriate IP address needs to be expanded as well. Right-click the "TSM General" and select "View Configuration" or by double-clicking. Finally, select the desired tab from the pop-up window that will appear on the right.

When making any changes to the parameters/settings, the apply key  $\blacksquare$  must be pressed for them to take effect. Also, the refresh key (or auto-refresh)  $\degree$   $\degree$  may also need to be pressed to see the changes. If the changes are still not applied, please look at the parameters/settings again or the unit may need power cycle.

#### <span id="page-38-1"></span> $6.1.$ **GENERAL**

The Configurations for all each transport stream can be made here. To add a transport stream, simply enter the required information. The Ethernet port must remain on Data 1 (Refer to section [5.2](#page-30-2) for more details). The Status will become green ("ACTIVE") if the stream is connected.

The columns are as followed:

- **Input:** Displays the index number of each IP port.
- **Status:** Shows if the connected stream is active.
- **IP:** Control to set the source IP address of each IP input
- **Port**: Control o set the transport protocol port of each IP
- **Ethernet Port:** Control to select the DATA for each IP input.
- **Enable:** To turn the port on/off.
- **Bitrate:** Displays the bitrate value (Mbit/s) of the monitored transport stream.
- **Configuration**: Opens the full settings of each IP input.

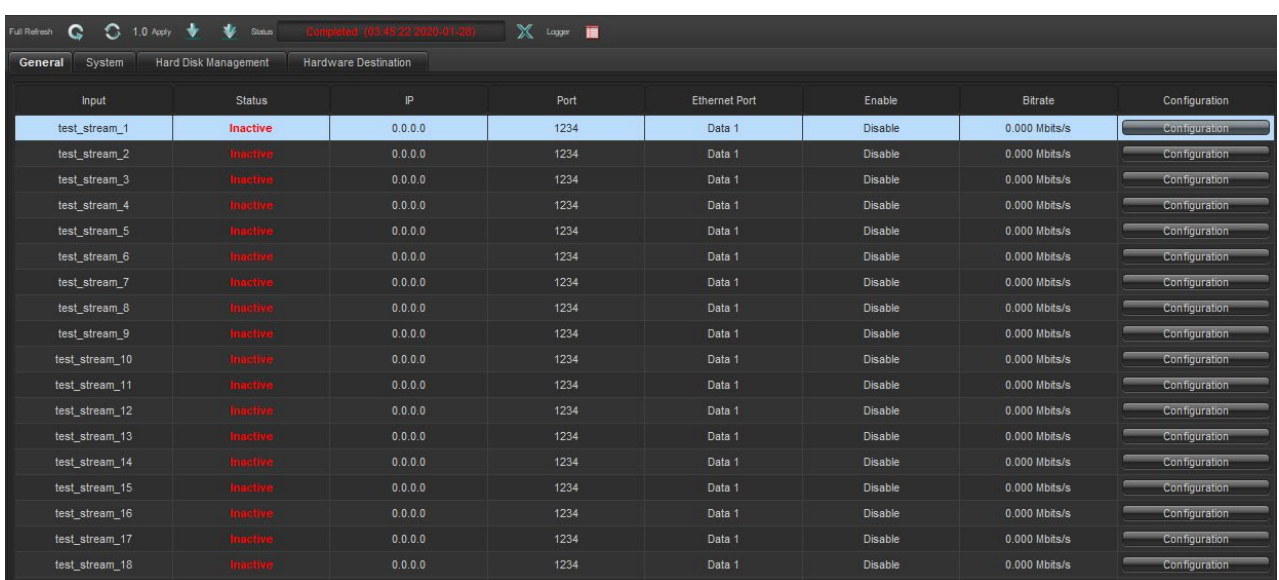

<span id="page-38-2"></span>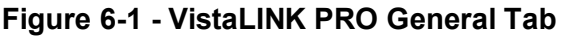

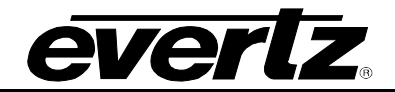

#### <span id="page-39-0"></span> $6.2.$ **SYSTEM**

This tab will display the device type and have the ability to restart the card. The device type in this case should be 7881TSM-IP.

| $C = 10$ Apply<br>Full Refresh | <b>Status</b>        | <b>OKO</b>           | Ë<br>Logger |
|--------------------------------|----------------------|----------------------|-------------|
| System<br>General              | Hard Disk Management | Hardware Destination |             |
| Device Type                    |                      | Device Reboot        |             |
| Device Type                    | 7881TSM-IP           | <b>Reboot Device</b> |             |

**Figure 6-2 - VistaLINK PRO System Tab**

#### <span id="page-39-2"></span><span id="page-39-1"></span> $6.3.$ **HARD DISK MANAGEMENT**

The configurations to how the user wants to maintain the transport stream can be made here. The user can download or remove content from the hard disk with their corresponding buttons.

Hard Disk Management Configurations:

- **Mode Selection**: Whether the user wants the unit to operate on their own or not.
- **TS File Reserve Days**: How long transport stream files will be kept for.
- **Disk Usage Threshold**: How much space the hard disk is allow to use.
- **Disk Usage Percentage**: How much space the hard disk has currently used.
- **Disk Free Space**: How much room in GB the hard disk has.
- **Download Button**: Allows content to be save at a directory of their choice.
- **Remove Button**: Deletes files.

| System<br>General                  | <b>Hard Disk Management</b><br>Hardware Destination |                                  |
|------------------------------------|-----------------------------------------------------|----------------------------------|
| <b>TS Files Clearance</b>          |                                                     | Download File                    |
| Mode Selection                     | $\overline{\mathbf{v}}$<br>Auto                     | apache2                          |
| TS File Reserve Days (2-31)        | 31                                                  | apt<br>dbconfig-common<br>fsck   |
| Hard Disk Usage                    |                                                     | lost+found                       |
| Disk Usage Threshold (10%-100%) 85 |                                                     | mysql<br><i>ntpstats</i>         |
| Disk Usage Percentage              | 0                                                   | proftpd<br>samba                 |
| Disk Free Space                    | 400.405361 GB                                       | upstart                          |
|                                    |                                                     |                                  |
|                                    |                                                     |                                  |
|                                    |                                                     |                                  |
|                                    |                                                     | <b>Download</b><br><b>Remove</b> |

<span id="page-39-3"></span>**Figure 6-3 - VistaLINK PRO Hard Disk Management tab**

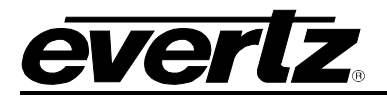

# <span id="page-40-0"></span>**7. TSM INPUT CONFIGURATIONS**

#### <span id="page-40-1"></span> $7.1.$ **INPUT CONFIGURATION**

The "Input Configuration" tab is used to select the stream type which is being monitored input basic configuration information for the stream and so forth. The additional information is used to further enhance the transport stream diagnostics and alarming capabilities of the 7881TSM-IP.

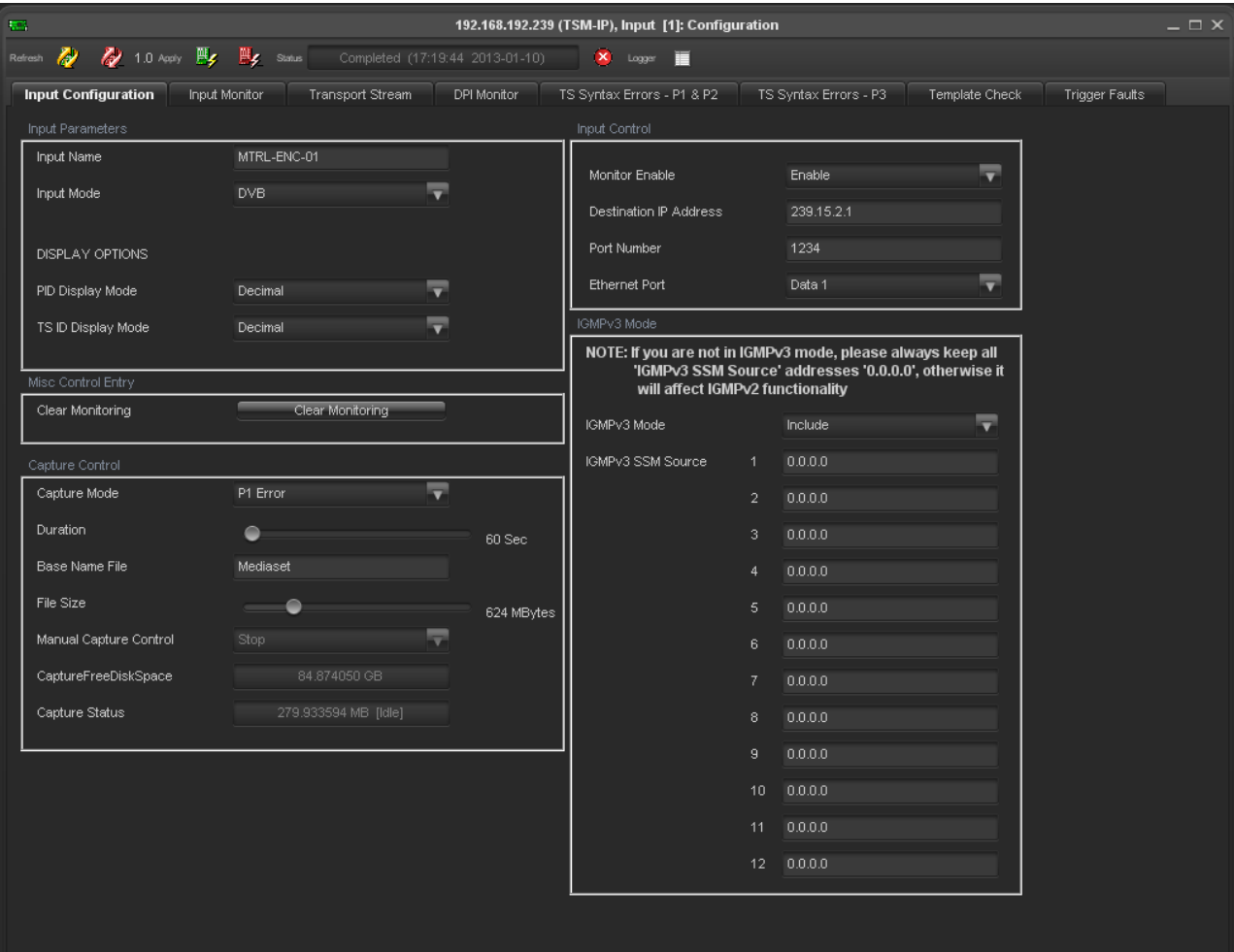

<span id="page-40-2"></span>**Figure 7-1 - VistaLINK PRO Input Confiuration Tab**

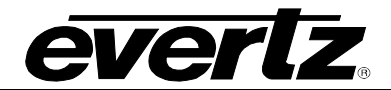

### <span id="page-41-0"></span>**7.1.1. INPUT PARAMETERS**

- **Input Name:** Control to give to the stream an easily identifiable and user configurable name.
- **Input Mode:** Options available are ATSC, DVB and MPEG.
	- $\circ$  It is important to select the standard to which the stream is being coded as this affects the context of the alarms for ETSI TR 101 290 priority 3.
- **PID Display Mode:** Options available are decimal or hex.
- **TS ID Display Mode:** Options available are decimal or hex.

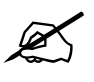

**Note:** It is not possible to enter the TS ID as a Hex value.

### <span id="page-41-1"></span>**7.1.2. MISC CONTROL ENTRY**

• **Clear Monitoring:** Control to clear the recorded statistics for the Max and Min bitrates as well as reset the error counts for all Priority 1, 2 and 3 Syntax Errors.

### <span id="page-41-2"></span>**7.1.3. CAPTURE CONTROL**

- **Capture Mode:** The 7881TSM-IP features the function to record the TS which is monitored based upon configurable triggers. Use this drop down menu to select the trigger mode.
- **Duration:** Control to set the capture duration for recording a stream. The final recorded file size will be limited by the setting of the **file size** or duration (whichever comes first). The unit of duration is in seconds. The maximum is 1 hour-length.
- **Base Name File:** Control to set to set the file base name for a stream. The maximum length of the octet string is 256 characters. The real name of the captured stream will be basenamefile Plus timestamp.
- **File Size:** Control to set to set the maximum size of file when recording a stream into a file. The final recorded file size will be limited by the setting of the **file size** or duration (whichever comes first). Maximum size is 1G byte and the unit is measured in Megabytes.
- **Manual Capture Control:** Control to manually record the stream. If the user does not stop the recording, the recording will stop when file size reaches maximum.
- **Capture Free Disk Space:** Displays the storage size available for additional capture. The unit is in Kilo bytes.
- **Capture Status:** Display the capturing process progression. The unit is Megabytes.

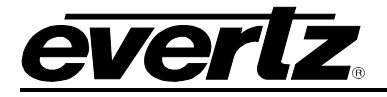

### <span id="page-42-0"></span>**7.1.4. INPUT CONTROL**

- **Monitor Enable:** Using this drop-down box it is possible to enable or disable individual inputs to stop alarm generation. This stops all alarms from the 7881TSM being sent to the VLPro Server.
- **Destination IP address:** Enter here the destination IP address (Unicast/Multicast) you want the TSM to monitor.
- **Port Number:** Enter here the destination port number for the IP address entered above.
- **Ethernet Port:** Use this drop down box to select the GigE port to be used to receive the stream to be monitored.

#### <span id="page-42-1"></span> $7.2.$ **INPUT MONITOR**

The Input Monitor Tab provides the user with an overview of the input status.

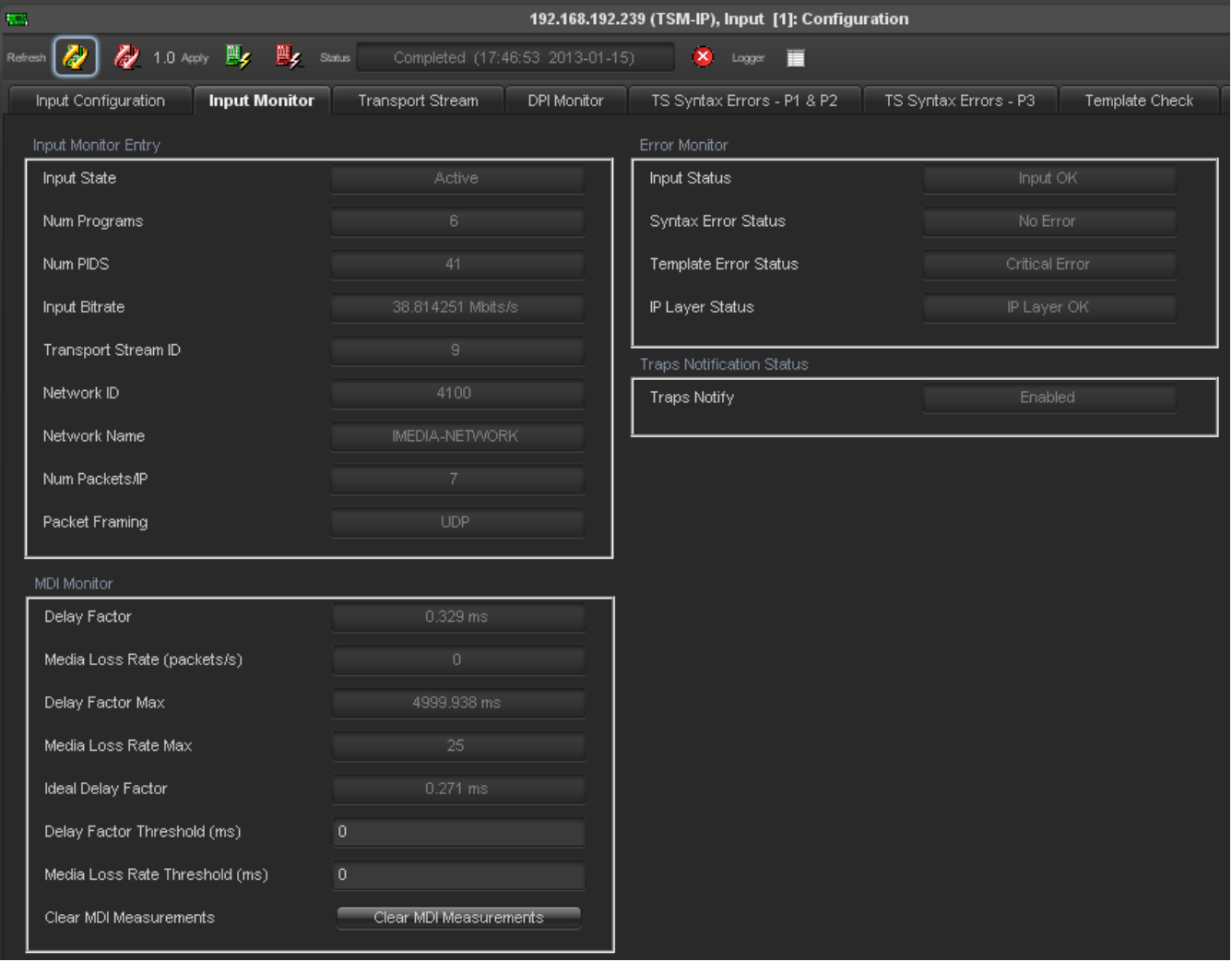

<span id="page-42-2"></span>**Figure 7-2 - VistaLINK PRO Input Monitor Tab**

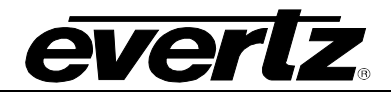

### <span id="page-43-0"></span>**7.2.1. INPUT MONITOR ENTRY**

- **Input State:** Either active or inactive.
- **Num Programs:** This is the number of programs found in the input stream.
- **Num PIDS:** This is the total number of individual PIDs found in the stream.
	- o Includes all ghost PIDs and Null packets.
- **Input Bit rate:** This is the current bit rate of the input ASI stream.
- **Transport Stream ID:** The decimal value for the input stream.
	- o For example: Corresponds to one satellite transponder.
- **Network ID:** The decimal value for Transport Stream Network ID.
	- o For example: Corresponds to one entire satellite of transponders.
- **Network Name:** If available the network name will be displayed.
- **Num Packets/IP:** Displays the number of MPEG packets per IP packet.
- **Packet Framing:** Displays the type of framing being used, either UDP or TCP.

### <span id="page-43-1"></span>**7.2.2. MDI MONITOR**

- **Delay Factor:** The Delay Factor is the maximum difference measured between the arrivals of each packet over a one second period. The value shown is measured in milliseconds and represents the delay factor in the last second.
- **Media Loss Rate (packets/s):** Displays the media loss rate. This is defined as the number of lost or out-of-order media packets per second. This is measured using the continuity count in the MPEG header.
- **Delay Factor Max:** Displays the Max delay factor since the last reset. The delay factor that is acceptable for any particular network varies greatly because of the wide range of buffer sizes used in STBs.
- **Media Loss Rate Max:** Displays the max Media Loss Rate since the last reset. Loss of media can cause distorted video and audio. Each lost IP packets can mean as many as seven MPEG packets being lost. Loss of consecutive IP packets will affect the media more severely.
- **Ideal Delay Factor:** Displays, in milliseconds, a calculated value representing the ideal delay factor, which depends on the stream bitrate and the available bandwidth of the network (Up to 200Mb/s for the TSM).
- **Delay Factor Threshold (ms):** A user definable value in milliseconds. When this value is exceeded an SNMP trap will be sent to VLPro providing notification that the stream has exceeded the preset Delay Factor Threshold value.
- **Media Loss Rate Threshold:** A user definable value in milliseconds. When this value is exceeded an SNMP trap will be sent to VLPro providing notification that the stream has exceeded the preset Media Loss Rate Threshold value.
- **Clear MDI measurements:** Click on the button to reset all the MDI measurements recorded.

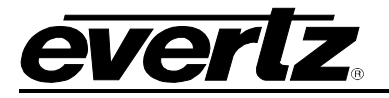

### <span id="page-44-0"></span>**7.2.3. ERROR MONITOR**

- **Input Status:** A system message to notify the user if the input is valid IP.
- **Syntax Error Status:** A system message to notify the user if any of the ETSI TR 101 290 P1/P2/P3 monitoring tests are currently in an alarm condition. The tests which have been checked (Fault Monitor) are displayed here. The determination of the severity can be selected on the syntax tabs.
- **Template Error Status:** A system message to notify the user if the TS input does not comply with the template parameters entered in the Input Configuration Window TS.
- **IP Layer Status:** A system message that displays the current status of the IP Layer. If the IP address and port number has been correctly entered and the stream is available this will display IP Layer OK.

#### <span id="page-44-1"></span> $7.3.$ **TRANSPORT STREAM**

The standard Transport Stream parameters are displayed using trees for which the branches can be expanded or collapsed by pressing respectively the "+" or "-" sign.

Selecting the "+" beside the tree root (i.e. "PID Tree") will drill down to the PSI/SI Tables (i.e "Tables & Others") and programs sub-tree. Selecting the "+" beside "Tables & Others" will drill down to tables (PAT, PMT, SDT…) submenu. Each table submenu will drill down to the table descriptors.

Selecting the "+" beside each program will drill down to the Elementary Streams (ES) submenu. Each will drill down to the ES descriptors.

<span id="page-44-2"></span>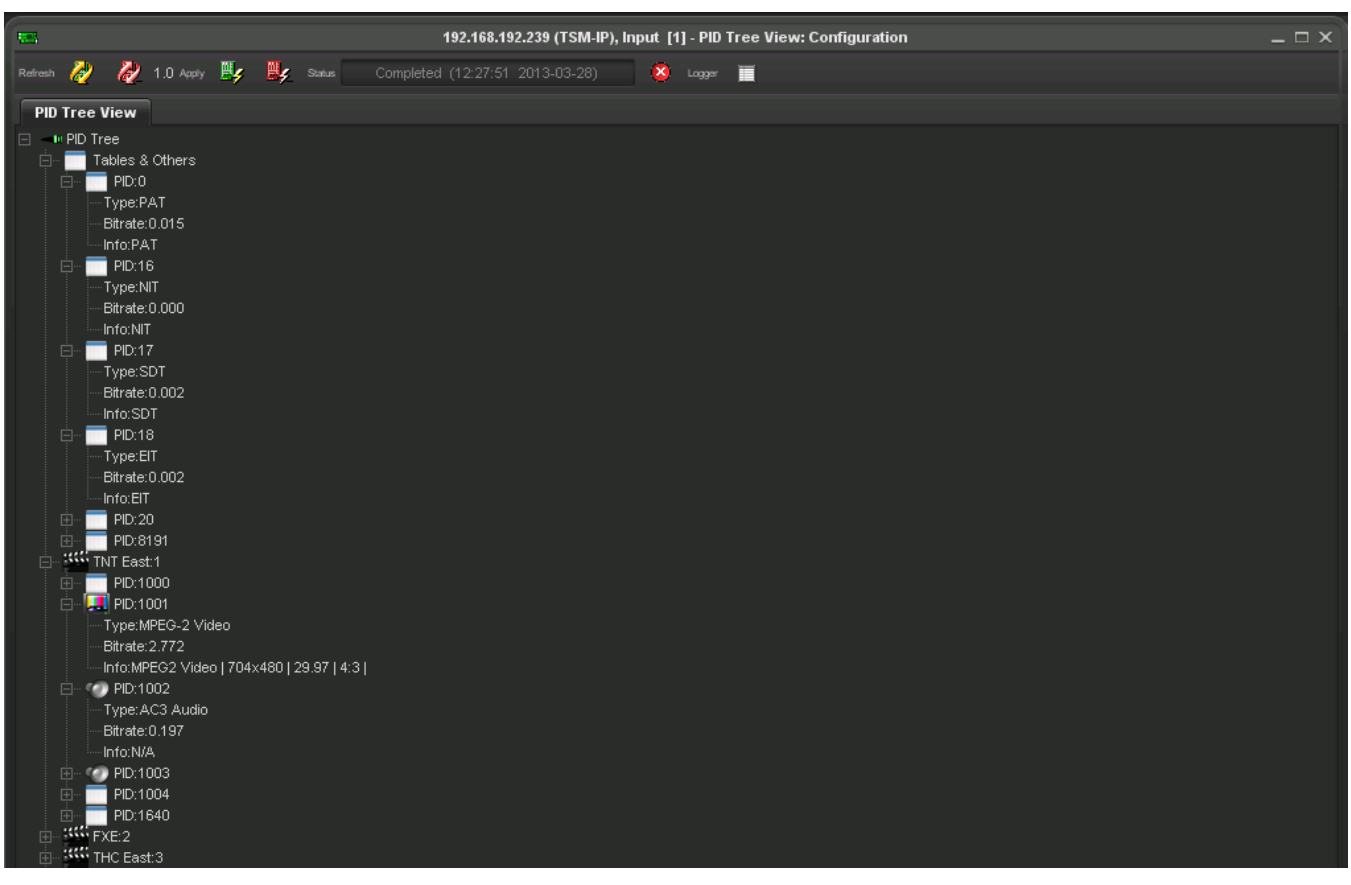

**Figure 7-3 - VistaLINK PRO Transport Stream Tab**

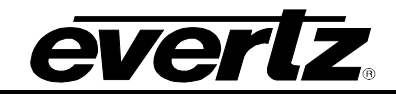

#### <span id="page-45-0"></span> $7.4.$ **DPI MONITOR**

| <b>KIL</b>                                                    |                                               | 192.168.71.61, TSM Inputs [31], TSM Input 2: Configuration |                       |                       | $- \Box X$            |
|---------------------------------------------------------------|-----------------------------------------------|------------------------------------------------------------|-----------------------|-----------------------|-----------------------|
| $C$ $C$<br>÷.<br>$1.0$ Apply<br>Full Refresh                  | Completed (17:22:08 2015-04-24)<br>Status     | $X$ toger $\blacksquare$                                   |                       |                       |                       |
| Input Configuration<br><b>Input Monitor</b>                   | <b>DPI Monitor</b><br><b>Transport Stream</b> | TS Syntax Errors - P1 & P2                                 | TS Syntax Errors - P3 | <b>Template Check</b> | <b>Trigger Faults</b> |
| DPI Monitoring                                                |                                               |                                                            |                       |                       |                       |
| <b>DPI Monitoring</b>                                         | $\overline{\mathbf{v}}$<br>Enable             |                                                            |                       |                       |                       |
| DPI Timeout Period (0-1440 minutes)<br><b>DPI Trap Enable</b> | 1  <br><b>DPI Trap Status</b>                 |                                                            |                       |                       |                       |
| <b>DPI Timeout</b><br>$\checkmark$                            |                                               | <b>DPI Timeout</b>                                         |                       |                       |                       |
| $\checkmark$<br><b>DPI Message</b>                            |                                               | DPI Message                                                |                       |                       |                       |
| DPI Syntax<br>$\sqrt{}$                                       |                                               | DPI Syntax                                                 |                       |                       |                       |
|                                                               |                                               |                                                            |                       |                       |                       |

**Figure 7-4 - VistaLINK PRO DPI Monitor Tab**

### <span id="page-45-4"></span><span id="page-45-1"></span>**7.4.1. DPI MONITORING**

**DPI Monitor Enabling:** This parameter allows the user to enable/disable all DPI monitoring. It is a global enable/disable for all DPI traps.

**DPI Inactivity Timeout:** This parameter sets the duration of the DPI inactivity timeout in minutes. If the period set on the slider is exceeded between DPI pid arrivals a DPI timeout trap is triggered.

### <span id="page-45-2"></span>**7.4.2. DPI TRAP ENABLE**

**DPI Timeout:** This control enables/disables the DPI Timeout SNMP trap.

**DPI Message:** This control enables/disables the DPI Message SNMP trap.

**DPI Syntax:** This control enables/disables the DPI Syntax SNMP trap.

### <span id="page-45-3"></span>**7.4.3. DPI TRAP STATUS**

**DPI Timeout:** Indicates whether the specified timer runs out before the program receives a new DPI message since the last DPI message was received. If the DPI Inactivity Timeout setting is met before the next DPI packet arrives a trap will be sent. This is only the status this parameter wouldn't send any trap.

**DPI Message:** Indicates whether the stream has received a DPI PID. This parameter will send a trap every time a DPI message is received on the input. This is only the status this parameter wouldn't send any trap.

**DPI Syntax:** Indicates whether the received DPI message has a syntax error. A trap will be sent if there is any issue with the structure of a DPI packet in the stream. This is only the status; this parameter wouldn't send any trap.

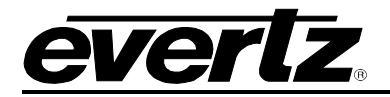

#### <span id="page-46-0"></span> $7.5.$ **TS SYNTAX ERRORS FOR P1 AND P2**

This tab displays a general health check of the most important elements of the TS. The tests are not exhaustive and are outlined in detail in the document Digital Video Broadcasting (DVB); Measurement guidelines for DVB systems ETSI TR 101 290. It should be noted that the P3 errors are context sensitive to the type of input stream selected (under Input Configuration).

| <b>DPI Monitor</b>                  |                     | TS Syntax Errors - P1 & P2             |                      |                      | TS Syntax Errors - P3 |   |                | Template Check   | <b>Trigger Faults</b> |
|-------------------------------------|---------------------|----------------------------------------|----------------------|----------------------|-----------------------|---|----------------|------------------|-----------------------|
|                                     | Input Configuration |                                        |                      | Input Monitor        |                       |   |                | Transport Stream |                       |
| P1 Necessary for Decoding           |                     |                                        |                      |                      |                       |   |                |                  |                       |
| Test List                           | <b>Status</b>       | Count                                  | Fault Monitor        | <b>Trigger Fault</b> | Severity              |   | Threshold      | Cur. Repetition  | Max Read              |
| TS Sync Error                       |                     |                                        | $\checkmark$         | $\checkmark$         | Critical              | 7 |                | $\overline{0}$   | $\Box$                |
| Sync Byte                           | ×.                  | $\circ$                                | ✓                    | ✓                    | Warning               | ┯ |                | 0                | 0                     |
| PAT Error                           | m,                  | $\overline{0}$                         | ✓                    | ✓                    | Warning               | ÷ | 500            | $\overline{0}$   | 0.                    |
| Continuity Count                    |                     | $\overline{0}$                         | ✓                    | ✓                    | Warning               | u |                | $\Box$           | $\Box$                |
| PMT Error                           | ×.                  | $\overline{0}$                         | ✓                    | w                    | Warning               | ÷ | 500            | 0                | $\overline{0}$        |
|                                     |                     |                                        |                      |                      |                       |   |                |                  |                       |
|                                     | m.                  | $\circ$                                | $\checkmark$         | ▬                    | Warning               | ÷ | 5000           | $\overline{0}$   | $\overline{0}$        |
| PID Error<br>Clear P1 Errors        |                     |                                        |                      |                      |                       |   |                |                  |                       |
|                                     |                     |                                        |                      |                      |                       |   |                |                  |                       |
| P2 Recommended                      |                     |                                        |                      |                      |                       |   |                |                  |                       |
| Test List                           | Status              | Count                                  | <b>Fault Monitor</b> | Trigger Fault        | Severity              |   | Threshold      | Cur. Repetition  | Max Read              |
|                                     | m,                  | $\overline{0}$                         | J                    | ٠                    | Warning               | ┳ |                | $\overline{0}$   | $\cup$                |
| <b>Transport Error</b><br>CRC Error | ×.                  | $\overline{0}$                         | ✓                    |                      | Warning               | ▼ |                | $\Box$           | n.                    |
|                                     | m.                  | $\overline{0}$                         | ✓                    | a a                  | Warning               | ÷ | 40             | $\overline{0}$   | n                     |
| PCR Repetition<br>PCR Error         |                     | $\begin{array}{c} \square \end{array}$ | ✓                    |                      | Warning               | ÷ | 500            | 0                | 0                     |
|                                     | m.                  | $\overline{0}$                         | ✓                    | ▬                    | Warning               | ÷ | 700            | $\overline{0}$   | 0.                    |
| PTS Error<br>CAT Error              | a l                 | $\overline{0}$                         | $\checkmark$         | ٠                    | Warning               | o | $\overline{0}$ | $\overline{0}$   | $\Box$                |

**Figure 7-5 - VIstaLINK PRO TS Syntax errors - P1 & P2 Tab**

<span id="page-46-1"></span>For each test there is a Fault Monitor check box (1) and a Trigger fault (2). Selecting the check box 1 will update the Input Configuration Tab Syntax Error status. The highest alarm severity will prevail. When selecting the checkbox 1, be sure to select, from the drop down box, the severity that is associated with this alarm. Selecting the check box 2 will enable the relevant SNMP trap to be triggered and send to VLPro.

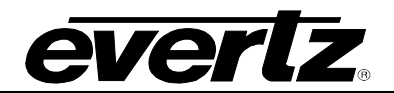

### <span id="page-47-0"></span>**7.5.1. P1 NECESSARY FOR DECODING**

- **TS\_sync\_loss:** The most important function for the evaluation of data from the MPEG-2 TS is the sync acquisition. The actual synchronization of the TS depends on the number of correct sync bytes necessary for the device to synchronize; two or more consecutive corrupted sync bytes indicate sync loss. After synchronization has been achieved the evaluation of the other parameters is carried out.
- **Sync\_byte\_error:** The indicator "Sync byte error" is set as soon as the correct sync byte (0x47) does not appear after 188 or 204 bytes. This is fundamental because this structure is used throughout the channel encoder and decoder chains for synchronization. It is also important that every sync byte is checked for correctness since encoders do not necessarily check the sync byte.
- **PAT\_error:** The Program Association Table (PAT), which only appears in PID 0x0000 packets, tells the decoder what programs are in the TS and points to the Program Map Tables (PMT) which in turn point to the component video, audio and data streams that make up the program. If the PAT is missing then the decoder can do nothing, no program is decodable. Nothing other than a PAT should be contained in a PID 0x0000.
- **Continuity count error:** For this indicator three checks are combined. The preconditions "Incorrect" packet order" and "Lost packet" could cause problems for receivers that are not equipped with additional buffer storage and intelligence. It is not necessary for the test equipment to distinguish between these two preconditions as they are logically OR-ed, together with the third precondition, "a packet occurs more than twice" into one indicator.
- **PMT\_error:** The Program Association Table (PAT) tells the decoder how many programs there are in the stream and points to the PMTs that contain the information where the elementary streams for any given event program can be found. Elementary streams in this context are the video stream (normally one) and the audio streams and the data stream (e.g. Teletext). Without a PMT the corresponding program is not decodable.
- **PID** error: It is checked whether there exists a data stream for each PID that occur. This error often occurs where TS are multiplexed, or demultiplexed and again remultiplexed.

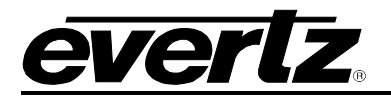

### <span id="page-48-0"></span>**7.5.2. P2 RECOMMENDED**

- **Transport\_error:** The primary Transport\_error indicator is Boolean which counts the erroneous TS packets. This counter is intended for statistical evaluation of the errors. If an error occurs, no further error indication should be derived from the erroneous packet.
- **CRC\_error:** The CRC check for the CAT, PAT, PMT, NIT, EIT, BAT, SDT and TOT indicates whether the content of the corresponding table is corrupted. In this case no further error indication should be derived from the content of the corresponding table.
- **PCR\_repetition\_error:** The PCRs are used to re-generate the local 27 MHz system clock. If the PCR do not arrive with sufficient regularity then this clock may jitter or drift. The receiver/decoder may even go out of lock. This error indicates that the time interval between two consecutive PCR values is more than 40 ms.
- **PCR\_accuracy\_error:** The accuracy of  $\pm 500$  ns is intended to be sufficient for the colour subcarrier to be synthesized from the system clock. This test should only be performed on a constant bitrate TS as defined in ISO/IEC 13818-1.
- **PTS\_error:** The Presentation Time Stamps (PTS) should occur at least every 700 ms. The PTS is only accessible if the TS is not scrambled.
- **CAT\_error:** The CAT is the pointer to enable the receiver to find the EMMs associated with the CA system(s) that it uses. If the CAT is not present, the receiver is not able to receive management messages.

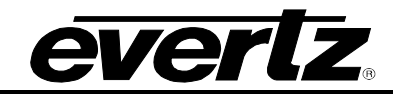

#### <span id="page-49-0"></span> $7.6.$ **TS SYNTAX ERRORS FOR P3**

| <b>STA</b>                                                       |                                                                                                    |                                           |                                 | 192.168.192.239 (TSM-IP), Input [1]: Configuration |                              |   |                  |                                       | $- \square \times$                     |  |
|------------------------------------------------------------------|----------------------------------------------------------------------------------------------------|-------------------------------------------|---------------------------------|----------------------------------------------------|------------------------------|---|------------------|---------------------------------------|----------------------------------------|--|
| Refresh 2                                                        | 1.0 Aprily <b>Elg.</b> Elg. Status                                                                                    |                                           | Completed (11:02:43 2013-03-28) |                                                    | $\mathbf{X}$ Logger          |   | □                |                                       |                                        |  |
| <b>DPI Monitor</b>                                               |                                                                                                    | TS Syntax Errors - P1 & P2                |                                 |                                                    | <b>TS Syntax Errors - P3</b> |   | Template Check   | Trigger Faults                        |                                        |  |
|                                                                  | Input Configuration                                                                                                   |                                           |                                 | Input Monitor                                      |                              |   | Transport Stream |                                       |                                        |  |
| P3 DVB Tables                                                    |                                                                                                    |                                           |                                 |                                                    |                              |   |                  |                                       |                                        |  |
| Test List                                                        | Status                                                                                                    | Count                                     | Fault Monitor                   | Trigger Fault                                      | Severity                     |   | Threshold        | Cur. Repetition                       | Max Read                               |  |
| NIT Repetition                                                   | П                                                                                                    | $\overline{0}$                            | $\checkmark$                    | $\checkmark$                                       | Warning                      | ▼ | 10000            | $\begin{array}{c} 0 \\ 0 \end{array}$ | $\cup$                                 |  |
| NIT Error                                                        | T.                                                                                                    | $\overline{0}$                            | ✓                               | ✓                                                  | Warning                      | v | $\overline{0}$   | $\overline{0}$                        | $\Box$                                 |  |
| Unreferenced PID                                                 | m.                                                                                                    | $\overline{0}$                            | ✓                               | $\checkmark$                                       | Warning                      | ▼ | 0                | $\circ$                               | $\begin{array}{c} \square \end{array}$ |  |
| SDT Repetition                                                   | и.                                                                                                    | $\begin{array}{c} 0 \end{array}$          | ✓                               | ✓                                                  | Warning                      | ▼ | 2000             | $\circ$                               | $\overline{0}$                         |  |
| SDT Error                                                        |                                                                                                    | $\circ$                                   | ✓                               | $\checkmark$                                       | Warning                      | ≂ | $\overline{0}$   | $\overline{0}$                        | $\overline{0}$                         |  |
| EIT Repetition                                                   | m.                                                                                                    | $\begin{array}{c} 0 \end{array}$          | ✓                               | ٠                                                  | Warning                      | ۰ | 2000             | $\overline{0}$                        | $\cup$                                 |  |
| EIT Error                                                        | r i                                                                                                    | $\overline{0}$                            | ✓                               |                                                    | <b>Warning</b>               | ┯ | $\overline{0}$   | $\circ$                               | $\circ$                                |  |
| RST Repetition                                                   |                                                                                                    | $\begin{array}{c} \n\end{array}$          | ✓                               | ▬                                                  | Warning                      | ≂ | $\overline{0}$   | $\overline{0}$                        | $\overline{0}$                         |  |
| RST Error                                                        | $\sim$                                                                                                    | $\begin{array}{c} 0 \end{array}$          | ✓                               | ٠                                                  | Warning                      | ▼ | $\sigma$         | $\overline{0}$                        | $\circ$                                |  |
| TDT Repetition                                                   | r i                                                                                                    | $\begin{array}{c} \square \end{array}$    | ✓                               | ۰                                                  | Warning                      | ۰ | 30000            | $\cup$                                | 0                                      |  |
| <b>TDT Error</b>                                                 | П                                                                                                    | $\begin{array}{c} \mathbf{0} \end{array}$ | ✓                               | ٠                                                  | Warning                      | ┯ | $\overline{0}$   | $\overline{0}$                        | $\cup$                                 |  |
| P3 ATSC Tables                                                   |                                                                                                    |                                           |                                 |                                                    |                              |   |                  |                                       |                                        |  |
| Test List                                                        | Status                                                                                                    | Count                                     | Fault Monitor                   | <b>Trigger Fault</b>                               | Severity                     |   | Threshold        | Cur. Repetition                       | Max Read                               |  |
| <b>MGT Repetition</b>                                            | <b>CONTRACT</b>                                                                                                    | $\begin{array}{c} \square \end{array}$    | √                               | ٠                                                  | Warning                      |   | 750              | $\cup$                                | $\begin{array}{c} \square \end{array}$ |  |
| <b>TVCT Repetition</b>                                           | и.                                                                                                    | $\circ$                                   | √                               | ٠                                                  | Warning                      | ÷ | 2000             | $\cup$                                | $\circ$                                |  |
| <b>CVCT Repetition</b>                                           | m.                                                                                                    | $\begin{array}{c} \square \end{array}$    | ✓                               | ٠                                                  | Warning                      | ÷ | 2000             | $\overline{0}$                        | $\cup$                                 |  |
| EIT Repetition                                                   | <b>COL</b>                                                                                                    | $\begin{array}{c} 0 \end{array}$          | s                               | $\checkmark$                                       | Warning                      | ÷ | 2500             | $\overline{0}$                        | $\circ$                                |  |
| RRT Repetition                                                   | ×.                                                                                                    | $\circ$                                   | $^\prime$                       | ✓                                                  | Warning                      | ÷ | 2500             | 0                                     | $\overline{0}$                         |  |
| <b>STT Repetition</b>                                            | <b>Contract Contract Contract Contract Contract Contract Contract Contract Contract Contract Contract Contract Co</b> | $\begin{array}{c} 0 \end{array}$          | $\checkmark$                    | $\overline{\mathscr{S}}$                           | Warning                      | ᆕ | 5000             | $\begin{array}{c} 0 \end{array}$      | $\begin{array}{c} 0 \end{array}$       |  |
| P3 Clear Error Control                                           |                                                                                                    |                                           |                                 |                                                    |                              |   |                  |                                       |                                        |  |
| Clear P3 Errors<br>NOTE: All Threshold values are measured in ms |                                                                                                    |                                           |                                 |                                                    |                              |   |                  |                                       |                                        |  |

**Figure 7-6 - VistaLINK PRO TS Syntax Errors - P3 Tab**

### <span id="page-49-2"></span><span id="page-49-1"></span>**7.6.1. P3 DVB TABLES**

- **NIT\_Repetition\_error:** This test checks that any two sections with table id = 0x40 (NIT actual) occur on PID 0x0010 within a 25 ms.
- **NIT\_error:** Network Information Tables (NITs) as defined by DVB contain information on frequency, code rates, modulation, and polarization etc. of various programs that the decoder can use. It is checked whether NITs are present in the TS and whether they have the correct PID. The test checks that sections with table id 0x40 or 0x41 in PID value 0x0010 occur at least every 10 s.
- **Unreferenced\_PID:** Each non-private program data stream should have its PID listed in the PMTs. This test detects the presence of a PID (other than PAT, CAT, CAT\_PIDs, PMT\_PIDs, NIT\_PID,

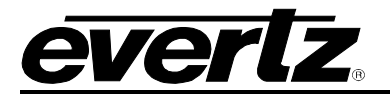

SDT\_PID, TDT\_PID, EIT\_PID, RST\_PID, reserved\_for\_future\_use PIDs, or PIDs user defined as private data streams) not referred to by a PMT within 0.5 s.

- **SDT\_error:** The SDT describes the services available to the viewer. It is split into sub-tables containing details of the contents of the current TS (mandatory) and other TS (optional). Without the SDT, the IRD is unable to give the viewer a list of what services are available. It is also possible to transmit a BAT on the same PID, which groups services into "bouquets".
- **SDT\_Repetition\_error:** This test checks that the SDT information which describes the services contained in a particular Transport Stream is transmitted at least every 2 seconds on PID 0x0011.
- **EIT Repetition:** This test checks the EIT information that describes what is currently on and what will be on next on each service in a particular Transport Stream. By default it is transmitted at least every 2 seconds.
- **EIT error:** The EIT (Event Information Table) describes what is on now and next on each service, and optionally details the complete programming schedule. The EIT is divided into several sub-tables, with only the "present and following" information for the current TS being mandatory. The EIT schedule information is only accessible if the TS is not scrambled.
- **RST\_Repetition\_error:** This test checks that any two sections with table id = 0x71 (RST) occur on PID 0x0013 within 25 ms (or lower).
- **RST** error: The RST is a quick updating mechanism for the status information carried in the EIT.
- **TDT\_Repetition\_error:** This test checks that any two sections with table id = 0x70 (TDT) occur on PID 0x0014 within 25 ms.
- **TDT\_error:** Sections with table\_id = 0x70 (TDT) not present on PID 0x0014 for more than 30 s. The TDT carries the current UTC time and date information.

More information can be found at: [http://www.etsi.org](http://www.etsi.org/)

### <span id="page-50-0"></span>**7.6.2. P3 ATSC TABLES**

- **MGT Repetition:** Master Guide Table. For each type of PSIP tables, the MGT provides the location in the Transport stream, the current version of the table and the length in bytes. This test checks that the Master Guide Table repetition rates do not exceed 150ms.
- **TVCT Repetition:** Terrestrial Virtual Channel Table. Consists of virtual channel definitions where each channel is characterized by the two-part channel number that the user will use to access the service, its text name, how the service is physically delivered, its MPEG-2 program number, its "source ID" and the type of service. This test checks that the Terrestrial Virtual Channel Table repetition rates do not exceed 400ms.
- **CVCT Repetition:** Cable Virtual Channel Table. Consists of virtual channel definitions where each channel is characterized by the two-part channel number that the user will use to access the service, its text name, how the service is physically delivered, its MPEG-2 program number, its "source ID" and the type of service. This test checks that the Cable Virtual Channel Table repetition rates do not exceed 400ms.
- **EIT Repetition:** The PSIP table that carries program schedule information for each virtual channel, this test checks the following is true:

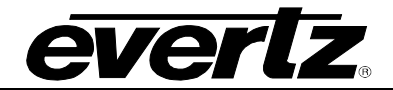

- o EIT-0 Once every 0.5 seconds
- o EIT-1 Once every three seconds
- o EIT-2 and EIT-3 Once every minute
- **RRT Repetition:** Rating Region Table. Defines a rating system for a given region characterized by a number of rating dimensions, each of which is composed of two or more rating levels. This test checks that the Rating Region Table repetition rates do not exceed 60,000ms.
- **STT Repetition:** System Time Table. Provides a reference for the time-of-day to receivers. This test checks that the System Time Table repetition rates do not exceed 1000ms.

More information can be found at: [http://www.atsc.org](http://www.atsc.org/)

### <span id="page-51-0"></span>**ETSI TR 101 290 Test Conditions**

The status LED located to the left of each test will highlight, when in Auto-Refresh the dynamic status of the stream.

For the majority of the ETSI TR 101 290 test it is possible to configure custom configurations to ensure that particular alarms and conditions are fed back to the operator. It is important to select the Monitor Enable check box (to enable custom monitoring parameters to be invoked), select the desired alarm Severity and then configure the test Threshold.

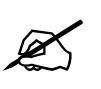

 **NOTE: Syntax Errors P1, P2 & P3 are measured in ms. PCR Errors are measured in ns.**

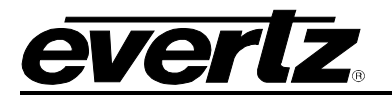

#### <span id="page-52-0"></span> $7.7.$ **TEMPLATE CHECK**

The template check tab is a user configurable tab for validating the compliancy of the TS input against the template parameters entered.

| 555                                                       | 192.168.192.239 (TSM-IP), Input [1]: Configuration |                            |                       |                                   | $- \Box$ $\times$ |
|-----------------------------------------------------------|----------------------------------------------------|----------------------------|-----------------------|-----------------------------------|-------------------|
| <b>By</b> Red 1.0 Aprily <b>Big Big</b> Status<br>Refresh | Completed (11:02:43 2013-03-28)                    | X Logger<br>E              |                       |                                   |                   |
| Input Configuration<br><b>Input Monitor</b>               | Transport Stream<br><b>DPI Monitor</b>             | TS Syntax Errors - P1 & P2 | TS Syntax Errors - P3 | <b>Template Check</b>             | Trigger Faults    |
|                                                           |                                                    | PID List Template          |                       |                                   |                   |
| Global Control                                            |                                                    |                            |                       |                                   |                   |
| TS BITRATE THRESHOLD                                      |                                                    |                            | Snapshot Live Stream  | PID List Template<br>$\checkmark$ | Reset             |
| Min Bitrate (bps)<br>$\circ$                              |                                                    |                            |                       |                                   |                   |
| Max Bitrate (bps)<br>200000000                            |                                                    | Index PID                  | <b>Expected PID#</b>  | <b>WM</b>                         | Present           |
|                                                           |                                                    | $\mathbf{1}$               | NOT SET               | Off                               | $\Box$            |
| Misc Template                                             |                                                    | $\overline{2}$             | NOT SET               | Off                               | H                 |
| <b>EXPECTED</b>                                           | <b>ACTUAL</b>                                      | 3                          | NOT SET               | Off                               | $\Box$            |
|                                                           |                                                    | $\overline{4}$             | NOT SET               | Off                               | $\Box$            |
| TS ID Expected<br>$\overline{0}$                          | $\overline{0}$                                     | 5                          | NOT SET               | Off                               | $\Box$            |
| Num PIDs Expected<br>$\overline{0}$                       | $\begin{array}{c} 0 \end{array}$                   | 6                          | NOT SET               | Off                               | $\Box$            |
|                                                           |                                                    | $\overline{7}$             | NOT SET               | Off                               | $\Box$            |
| Window Measurement                                        |                                                    | 8                          | NOT SET               | Off                               | $\Box$            |
| Window Measurement 1 (ms)                                 | 2000                                               | $\overline{9}$             | NOT SET               | Off                               | $\Box$            |
| Window Measurement 2 (ms)                                 | 5000                                               | 10                         | NOT SET               | Off                               | H                 |
|                                                           |                                                    | 11                         | NOT SET               | Off                               | $\Box$            |
| Window Measurement 3 (s)                                  | 30                                                 | 12                         | NOT SET               | Off                               | П                 |
|                                                           |                                                    | 13                         | NOT SET               | Off                               | $\Box$            |
|                                                           |                                                    | 14                         | NOT SET               | Off                               | $\Box$            |
|                                                           |                                                    | 15                         | NOT SET               | Off                               | $\Box$            |
|                                                           |                                                    | 16                         | NOT SET               | Off                               | П                 |
|                                                           |                                                    | 17                         | NOT SET               | Off                               | $\Box$            |
|                                                           |                                                    | 18                         | NOT SET               | Off                               | П                 |
|                                                           |                                                    | 19                         | NOT SET               | Off                               | $\Box$            |
|                                                           |                                                    | 20                         | NOT SET               | Off                               | П                 |

**Figure 7-7 - VistaLINK PRO Template Check Tab**

### <span id="page-52-3"></span><span id="page-52-1"></span>**7.7.1. GLOBAL CONTROL**

**Min Bitrate:** Enter a decimal value corresponding to the absolute lowest bitrate expected for the whole stream; an alarm condition will be caused if the stream rate should drop below this value.

**Max Bitrate:** Enter a decimal value corresponding to the highest bitrate expected for the whole stream; an alarm condition will be caused if the stream rate should exceed this value.

### <span id="page-52-2"></span>**7.7.2. MISC. TEMPLATE**

**TS ID Expected:** Enter the value for the Transport Stream ID expected, enter zero to disable the test.

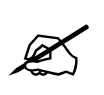

**Note: It is not possible to enter the TS ID as a Hex value.**

**Num PIDs Expected:** Enter here the number of PIDs expected in the stream (including the null packets if any), enter zero to disable the test.

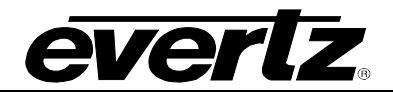

### <span id="page-53-0"></span>**7.7.3. WINDOWS MEASUREMENT**

The window measurement values determine at what interval each PID (within the PID List Template) should be expected before an alarm condition is met.

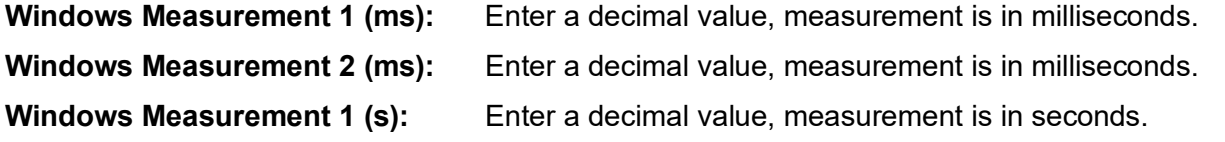

### <span id="page-53-1"></span>**7.7.4. PID LIST TEMPLATE**

The *PID List Template* provides a stream conformance or validation check. Here we can check the presence of each PID using one of the Window Measurements as detailed above.

**Snapshot Live Stream:** This control is used to populate the PID List window with the PIDs currently found in the stream. Use of this control is slightly different to most normal operations within VLPro.

- Upon selecting the *Snapshot Live Stream* button, the action trigger is automatically executed and the PID List Template Windows is refreshed after selecting "OK" in the popup Windows.
- On an operational system ensure to de-select the *PID List Template* check box before making a new snapshot, this will avoid alarm conditions being raised as the PID List changes.

**PID List Template:** Once the *PID List Template* has been populated and fully configured, this check box must be checked to activate the PID List checking. Be sure to check the box once all configuration changes have been made.

**Reset PID Template:** This control is used to reset the PID List. All entries will be set to "NOT SET", all *Windows Measurements* (WM) set to "Off".

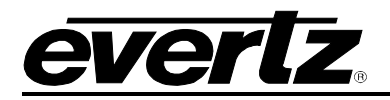

#### <span id="page-54-0"></span> $7.8.$ **BITRATE VIEW**

The standard transport stream parameters will be configured here. As shown below it is possible to see all the packets within the TS stream, organized in ascending order by Service ID. It is possible to reverse the ordering or select another column to re-sort the data. This can be done by double clicking the column header, making sure you are not in the auto refresh mode when doing this.

For each individual PID it is possible to view the minimum and maximum Bitrate since the last reset. By configuring the minimum and maximum threshold it is possible to configure the desired thresholds for notifying the user through VLPro. The Bitrate View is a dynamic view; by clicking the auto refresh it is possible to see near instantaneous values for the stream.

| 55                  |                                                                                                    |      |           |                                 | 192.168.192.239 (TSM-IP), Input [1] - PID View: Configuration |                     |          |          |         |          |         | $ \Box$ $\times$ |  |
|---------------------|----------------------------------------------------------------------------------------------------|------|-----------|---------------------------------|---------------------------------------------------------------|---------------------|----------|----------|---------|----------|---------|------------------|--|
| Refresh             | $\frac{1}{\sqrt{2}}$ ( $\frac{1}{\sqrt{2}}$ 1.0 Aprily $\frac{10}{25}$ $\frac{10}{25}$ $\frac{10}{25}$ Status |      |           | Completed (12:19:18 2013-03-28) |                                                               | $\mathbf{X}$ Logger | E        |          |         |          |         |                  |  |
| <b>Bitrate View</b> |                                                                                                    |      |           |                                 |                                                               |                     |          |          |         |          |         |                  |  |
|                     |                                                                                                    |      |           |                                 |                                                               |                     |          |          |         |          |         |                  |  |
| Prog.#              | Prog. Na                                                                                                    | PID# | PID Type  | Table ver.                      | Info                                                          | <b>Bar Graph</b>    | Bitrate( | Min Bitr | Min Thr | Max Bitr | Max Thr | <b>Bitrate L</b> |  |
|                     |                                                                                                    | 8191 | NULL Pa   | 255                             | NULL Pa                                                       |                     | 12.868   | 9.237    | 0.000   | 12.868   | 100,000 | <b>IN LIMIT</b>  |  |
| $\overline{1}$      | <b>TNT East</b>                                                                                               | 1000 | PMT:PGM1  | 23                              | PMT:PGM1                                                      |                     | 0.006    | 0.006    | 0.000   | 0.007    | 100,000 | <b>IN LIMIT</b>  |  |
| $\mathbf{1}$        | <b>TNT East</b>                                                                                               | 1001 | MPEG-2    | 255                             | MPEG2 V                                                       |                     | 2.413    | 1.716    | 0.000   | 2.694    | 100,000 | <b>IN LIMIT</b>  |  |
| $\overline{1}$      | <b>TNT East</b>                                                                                               | 1002 | AC3 Audio | 255                             | N/A                                                           |                     | 0.198    | 0.195    | 0.000   | 0.200    | 100,000 | <b>IN LIMIT</b>  |  |
| $\overline{1}$      | <b>TNT East</b>                                                                                               | 1003 | AC3 Audio | 255                             | N/A                                                           |                     | 0.130    | 0.130    | 0.000   | 0.133    | 100,000 | IN LIMIT         |  |
| $\overline{1}$      | <b>TNT East</b>                                                                                               | 1004 | User Priv | 255                             | User Priv                                                     |                     | 0.000    | 0.000    | 0.000   | 0.000    | 100,000 | <b>IN LIMIT</b>  |  |
| $\overline{1}$      | <b>TNT East</b>                                                                                               | 1640 | User Priv | 255                             | User Priv                                                     |                     | 0.000    | 0.000    | 0.000   | 0.000    | 100,000 | <b>IN LIMIT</b>  |  |
| $\overline{2}$      | <b>FXE</b>                                                                                                    | 1005 | PMT:PGM2  | $\overline{0}$                  | PMT:PGM2                                                      |                     | 0.006    | 0.006    | 0.000   | 0.006    | 100,000 | <b>IN LIMIT</b>  |  |
| $\overline{2}$      | <b>FXE</b>                                                                                                    | 1006 | MPEG-2    | 255                             | MPEG2 V                                                       |                     | 7.725    | 5.794    | 0.000   | 8.259    | 100,000 | <b>IN LIMIT</b>  |  |
| $\overline{2}$      | <b>FXE</b>                                                                                                    | 1007 | MPEG-2    | 255                             | Layer II                                                      |                     | 0.135    | 0.135    | 0.000   | 0.139    | 100,000 | <b>IN LIMIT</b>  |  |
| $\overline{2}$      | <b>FXE</b>                                                                                                    | 1008 | MPEG-2    | 255                             | Layer II                                                      |                     | 0.138    | 0.135    | 0.000   | 0.140    | 100,000 | <b>IN LIMIT</b>  |  |
| $\overline{2}$      | <b>FXE</b>                                                                                                    | 1009 | User Priv | 255                             | User Priv                                                     |                     | 0.000    | 0.000    | 0.000   | 0.000    | 100,000 | <b>IN LIMIT</b>  |  |
| $\overline{2}$      | <b>FXE</b>                                                                                                    | 2062 | AC3 Audio | 255                             | N/A                                                           |                     | 0.198    | 0.195    | 0.000   | 0.200    | 100,000 | <b>IN LIMIT</b>  |  |
| $\overline{2}$      | <b>FXE</b>                                                                                                    | 2063 | AC3 Audio | 255                             | N/A                                                           |                     | 0.200    | 0.194    | 0.000   | 0.201    | 100,000 | IN LIMIT         |  |
| 3                   | <b>THC East</b>                                                                                               | 1010 | PMT:PGM3  | $\overline{2}$                  | PMT:PGM3                                                      |                     | 0.006    | 0.006    | 0.000   | 0.007    | 100,000 | <b>IN LIMIT</b>  |  |
| 3                   | <b>THC East</b>                                                                                               | 1011 | MPEG-2    | 255                             | MPEG2 V                                                       |                     | 3.681    | 3.681    | 0.000   | 4.388    | 100,000 | <b>IN LIMIT</b>  |  |
| 3                   | <b>THC East</b>                                                                                               | 1012 | AC3 Audio | 255                             | N/A                                                           |                     | 0.198    | 0.195    | 0.000   | 0.200    | 100,000 | <b>IN LIMIT</b>  |  |
| 3                   | <b>THC East</b>                                                                                               | 1013 | AC3 Audio | 255                             | N/A                                                           |                     | 0.196    | 0.195    | 0.000   | 0.201    | 100,000 | <b>IN LIMIT</b>  |  |
| 3                   | <b>THC East</b>                                                                                               | 1014 | User Priv | 255                             | User Priv                                                     |                     | 0.000    | 0.000    | 0.000   | 0.000    | 100,000 | IN LIMIT         |  |

<span id="page-54-1"></span>**Figure 7-8 - VistaLINK PRO Bitrate View Tab**

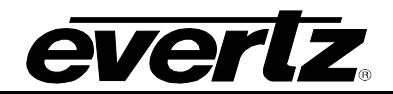

*This page left intentionally blank*

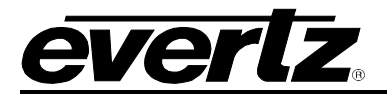

# <span id="page-56-0"></span>**8. APPENDIX**

#### <span id="page-56-1"></span> $8.1.$ **SETTING UP PROXY CONFIGURATION ON FRAME CONTROLLER**

1. Open up the 7800FC (frame controller) webpage using its IP address and login with your credentials.

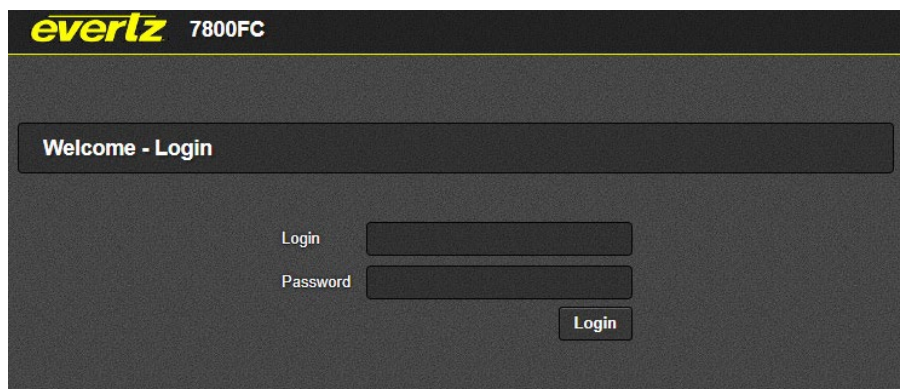

**Figure 8-1 : WebEASY® - 7800FC Login**

- <span id="page-56-2"></span>2. Open up the front door of 7800FR frame, note the slot your 7881TSM-IP is inserted in.
- 3. From the menu, click "Proxy Configuration".

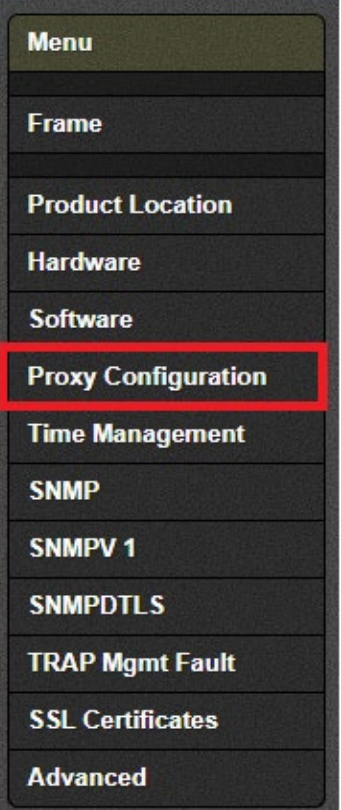

<span id="page-56-3"></span>**Figure 8-2 : WebEASY® - 7800FC Sidebar Menu**

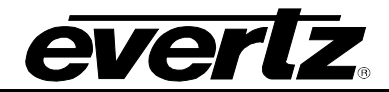

- 4. From the Network tab, click on the slot number where the 7881TSM-IP-GE is located
- 5. Enable proxy mode and enter the address, netmask, and gateway. Make sure this is on the same subnet as your FC.

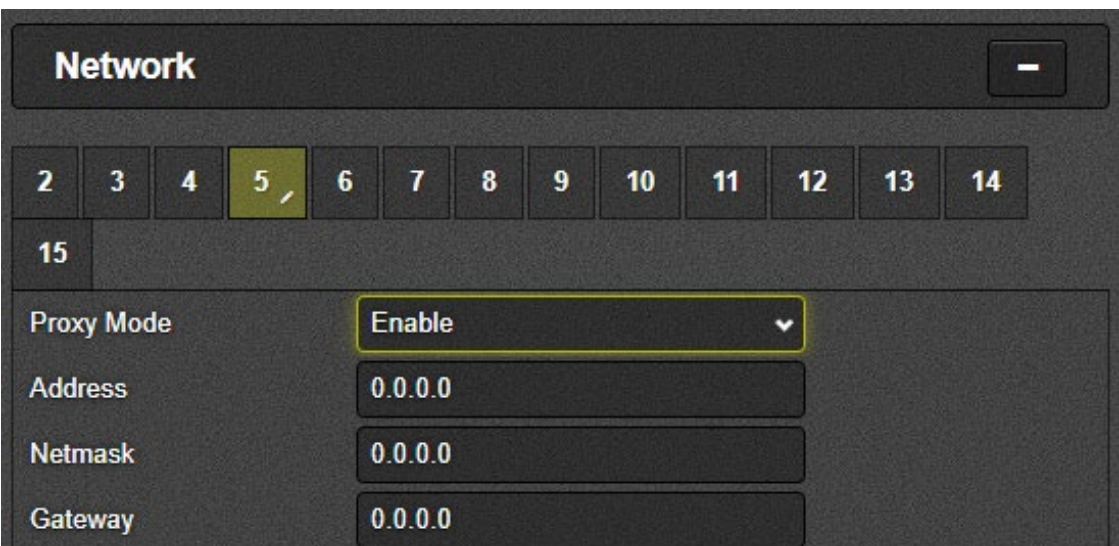

**Figure 8-3 : WebEASY® - Network**

- <span id="page-57-0"></span>6. Once everything is entered, hit the "Apply" key to save your settings.
- 7. Click the "Refresh" key to ensure the settings have been implemented.

<span id="page-57-1"></span>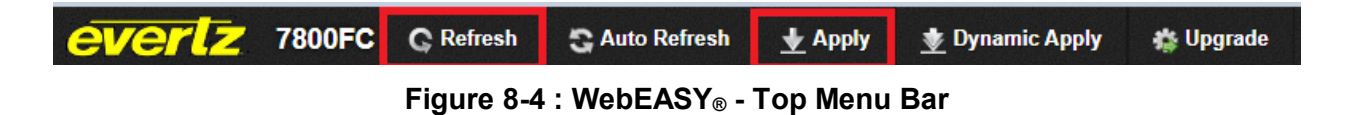

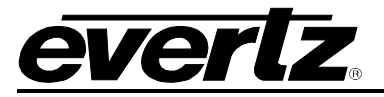

#### <span id="page-58-0"></span> $8.2.$ **CHANGING CONTROL IP ADDRESS THROUGH HDMI**

- 1. Connect HDMI cable to the unit and a keyboard to one of the USB ports at front card edge
- 2. Login to the unit with **username: customer** and **password: customer**
- 3. Select option (2) Network Configuration

| 172.16.185.205 - PuTTY                                                           |                                |  |  |  |  |  |  |  |  |  |
|----------------------------------------------------------------------------------|--------------------------------|--|--|--|--|--|--|--|--|--|
| ***************************** << Model: 3482FR >>                                | ****************************** |  |  |  |  |  |  |  |  |  |
| <sup>†</sup> [Hardware ]: conqatec (TS175, 4 CPUs, 1 ports)                      |                                |  |  |  |  |  |  |  |  |  |
| * [Platform ]: 3482 (Unknown) (Ver: 1.1-187, Instl: 2018-01-16 00:02 UTC)        |                                |  |  |  |  |  |  |  |  |  |
| $\bar{p}$ [Firmware ]: 3480fr (2.0.233), 3482tsmip (3.1-10)                      |                                |  |  |  |  |  |  |  |  |  |
|                                                                                  |                                |  |  |  |  |  |  |  |  |  |
| * [Interface]:   Interfaces-file   Active-in-kernel   DETN                       | <b>DVR</b>                     |  |  |  |  |  |  |  |  |  |
|                                                                                  | -----------------------------  |  |  |  |  |  |  |  |  |  |
| * Data 1(ethO)   192.168.30.30  /24 s       192.168.30.30  /24        1G Uy e1OO |                                |  |  |  |  |  |  |  |  |  |
| Data 2(eth1)   172.16.185.205 /24 sG   172.16.185.205 /24 G   1G Uv  ?<br>  ★    |                                |  |  |  |  |  |  |  |  |  |
| $\frac{1}{2}$ Ctrl 1(eth2)   172.16.152.252 /24 s                                | $1 \t2 \t2 \t1$ 2              |  |  |  |  |  |  |  |  |  |
|                                                                                  |                                |  |  |  |  |  |  |  |  |  |
|                                                                                  |                                |  |  |  |  |  |  |  |  |  |
| System Setup<br>(1)                                                              | (L) Layout of the rear panel   |  |  |  |  |  |  |  |  |  |
| Network Configuration<br>(2)                                                     | Help<br>(H)                    |  |  |  |  |  |  |  |  |  |
| Engineering<br>(3)                                                               | Exit<br>(X)                    |  |  |  |  |  |  |  |  |  |
| Installing Packages<br>(4)                                                       |                                |  |  |  |  |  |  |  |  |  |

**Figure 8-5: 7881TSM-IP PuTTy – Main Menu**

<span id="page-58-1"></span>4. Select option (1) Network Interfaces file

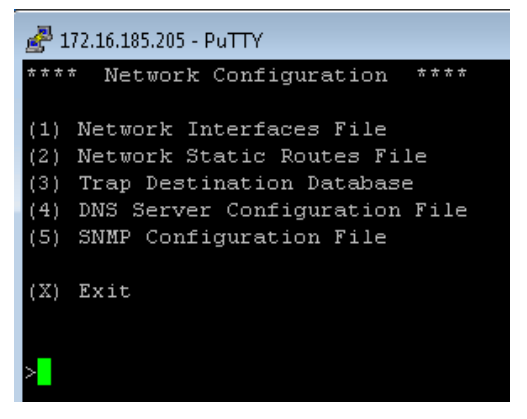

**Figure 8-6: 7881TSM-IP PuTTy – Networking Configuration Menu**

<span id="page-58-2"></span>5. Using up/down/left/right keys on keyboard, move the cursor to Data 2 Address column. You can see square brackets [ ] appear at your current selection. Hit Enter.

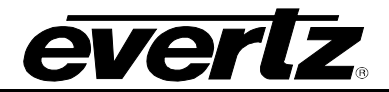

|                            | 172.16.185.205 - PuTTY                     |               |              |                  |
|----------------------------|--------------------------------------------|---------------|--------------|------------------|
|                            | ==Load====Save====Help====Restart====      |               |              |                  |
| Interfacel                 | Address                                    | Netmask       | Gateway      | FWD<br>METH dfGW |
| (eth0)                     | 1: Data 1  192.168.30.30                   | 255.255.255.0 | 192.168.30.1 | $ $ $ $ $ $ $ $  |
| (eth1)                     | 2: Data 2  172.16.185.205    255.255.255.0 |               | 172.16.185.1 | DG<br>s          |
| $Ctr1$ 1<br>13 F<br>(eth2) | 172.16.152.252                             | 255.255.255.0 | 172.16.152.1 | Ü.               |

**Figure 8-7: 7881TSM-IP PuTTy – Network Interfaces File Setting**

<span id="page-59-0"></span>6. Type in the new IP address you want to set. Hit Enter

| ÷      | 172.16.185.205 - PuTTY                                      |                |                               |                           |     |
|--------|-------------------------------------------------------------|----------------|-------------------------------|---------------------------|-----|
|        |                                                             |                |                               |                           |     |
|        | Interface  Address                                          | <b>Netmask</b> | Gateway                       | METH dfGW <br>+----+----+ | FWD |
| (eth0) | 1: Data 1  192.168.30.30   255.255.255.0   192.168.30.1   s |                |                               |                           |     |
| (eth1) | 2: Data 2  [172.16.185.205 ]   255.255.255.0                |                | $1, 172, 16, 185, 1$   s   DG |                           |     |
| (eth2) | 3: Ctrl 1  172.16.152.252   255.255.255.0                   |                | $172.16.152.1$   s            |                           |     |
|        |                                                             |                |                               |                           |     |
|        | Enter Data 2 (eth1) address, $x(Exit): 172.16.185.205$      |                |                               |                           |     |

**Figure 8-8: 7881TSM-IP PuTTy – Network Interfaces File Setting**

- <span id="page-59-1"></span>7. Repeat steps 4 & 5 for setting Netmask and Gateway.
- 8. Move cursor to the "dfGW" column of Data2 (eth1) row. Click to set this to DG, as shown in above figure
- 9. Press "s" to save the changes
- 10. Press "x" to exit
- 11. Start a new putty session. Login using username:root and password:Evertz
- 12. Type "reboot" command to perform full restart of the unit. When the unit comes back, login into customer account and make sure new IP address is saved.
- 13. The IP address in "Interfaces-file" and "Active-in-kernel" should match. If it does not match, power cycle the unit again.

<span id="page-59-2"></span>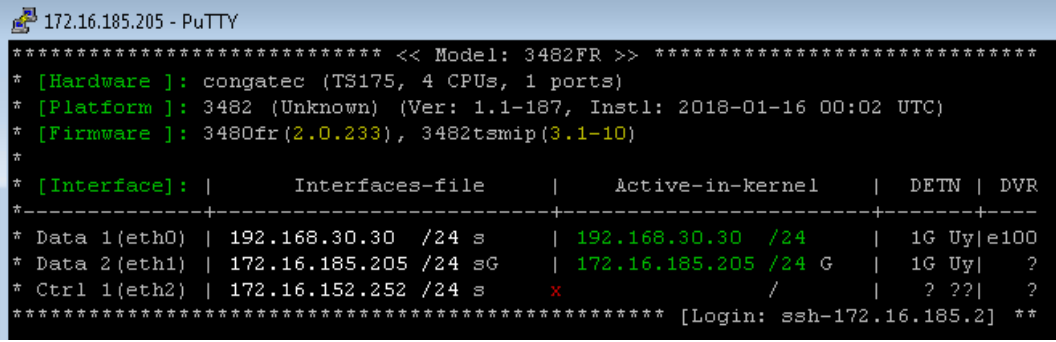

### **Figure 8-9: 7881TSM-IP PuTTy – Main Menu**

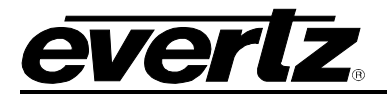

# <span id="page-60-0"></span>**9. FIRMWARE UPGRADE OF TSM USING VISTALINK PRO**

1. Open VistaLINK PRO and expand the hardware tab in the navigation tree.

| <b>K</b> Navigation Tree     |  |
|------------------------------|--|
| $\frac{1}{2}$ Configurations |  |
| 由 <b>E</b> Data Store        |  |
| ■ <b>■</b> Hardware          |  |
| <b>SER Services</b>          |  |

**Figure 9-1 – VistaLINK PRO Navigation Tree**

<span id="page-60-1"></span>2. Add the TSM IP address if not added already. This is done by right-clicking the hardware tab and selecting "Add/Update Agent". A pop-up will appear to enter the IP Address.

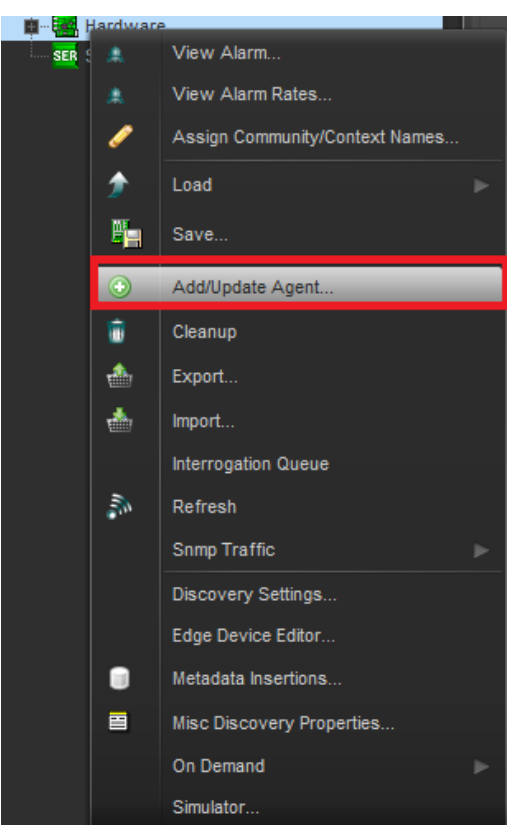

**Figure 9-2 - VistaLINK PRO Hardware Tab - Contextual Menu**

<span id="page-60-2"></span>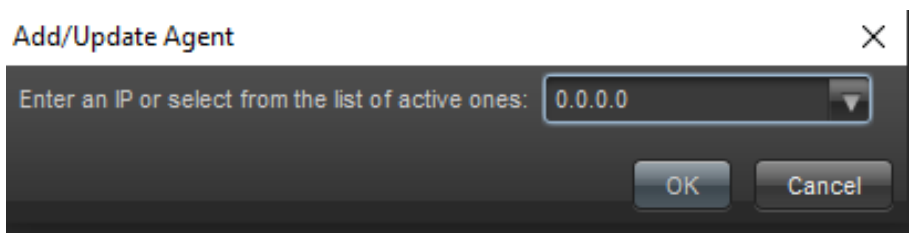

<span id="page-60-3"></span>**Figure 9-3 - VistaLINK PRO Add/Update Agent Setting**

### **7881TSM-IP User Manual**

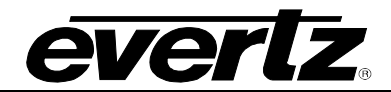

3. Expand the TSM IP address. Right-click on "TSM General" and select "Version Information" at the bottom.

<span id="page-61-0"></span>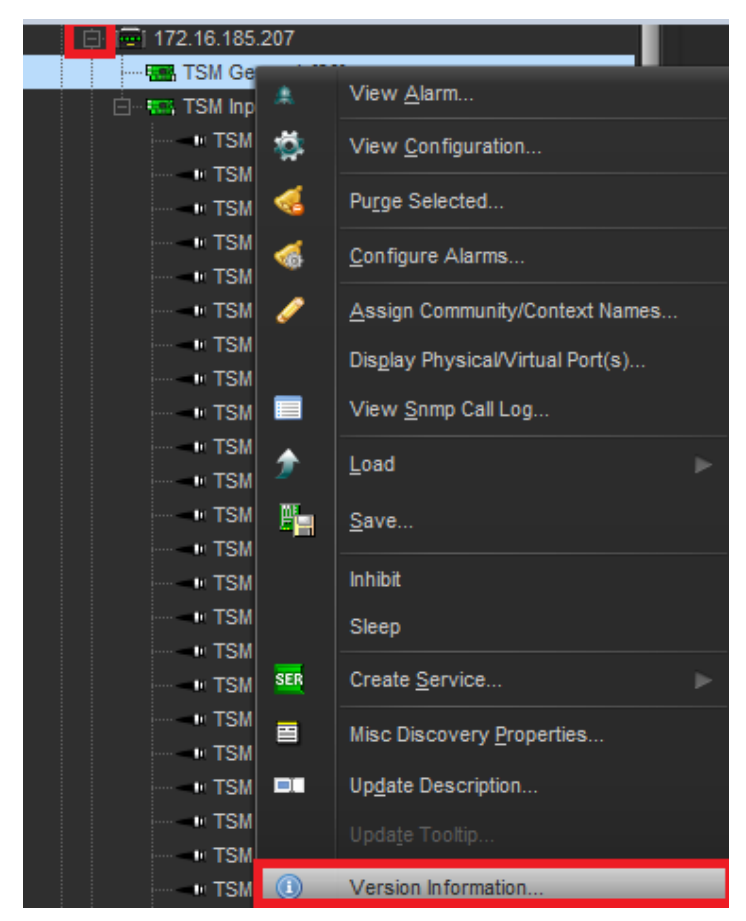

**Figure 9-4 - VistaLINK PRO TSM General - Contextual Menu**

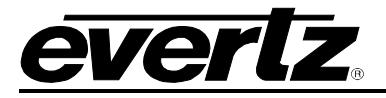

- 4. Once the window opens, expand "7881" tab in the hardware tree and left-click the "TSM General" tab. Information will appear on the right side.
- 5. Ensure the current firmware version reads (As shown below):

SW Major – "3" SW Minor – "01" SW Build – "10"

| <b>ISS</b>                                                                                                    |         |                |                    |        | <b>Version Information</b> |        |                 |                 |                        |                |                  | $ \Box$ $\times$ |
|----------------------------------------------------------------------------------------------------|---------|----------------|--------------------|--------|----------------------------|--------|-----------------|-----------------|------------------------|----------------|------------------|------------------|
| Drop Hardware from Navigation Tree here                                                                                                    |         |                |                    |        |                            |        |                 |                 |                        |                |                  |                  |
| Details                                                                                                    |         |                |                    |        |                            |        |                 |                 |                        |                |                  |                  |
| Select hardware from the tree to display inventory and version information. You may also drag hardware from the main navigation tree into the view to selectively upgrade hardware. |         |                |                    |        |                            |        |                 |                 |                        |                |                  |                  |
| · Supported<br>AutoGen<br>Active<br>Filter:                                                                                                    | Upgrade | Configuration  |                    |        |                            |        |                 |                 |                        |                |                  |                  |
| □ 题 Hardware                                                                                                    | Product |                | <b>TSM General</b> |        | $\bullet$                  |        | VLPro Jar Name  |                 | VLProProd_3480FR-TSMIP |                | Version          | 83               |
| 白 图 3480FR<br>TSM General                                                                                                    | Upgrade | <b>Host IP</b> | Slot               | Sw Maj | Sw Min                     | Pnt Nu | <b>Sw Build</b> | <b>Bd Build</b> | <b>Bd SerNu</b>        | <b>Bd Name</b> | <b>Bd Revisi</b> | Fm Creat         |
|                                                                                                    | ٠       | 172.16.185.207 | 30 <sub>2</sub>    | 3      | 01                         |        | 12              |                 |                        |                |                  |                  |
| $\rightarrow$                                                                                                    |         |                |                    |        |                            |        |                 |                 |                        |                |                  |                  |
| Save Inventory                                                                                                    |         |                |                    |        |                            |        |                 |                 | Select All             | Deselect All   | Upgrade          | Close            |

**Figure 9-5 - VistaLINK PRO Version Information Setting**

<span id="page-62-0"></span>6. Checkmark the "Upgrade" box then hit the "Upgrade" button on the bottom-right.

| ۰<br>VLPro Jar Name<br>Product<br><b>TSM General</b><br>VLProProd_3480FR-TSMIP<br>Version<br>83<br>Upgrade<br><b>Host IP</b><br>Sw Maj<br>Pnt Nu<br><b>Bd Name</b><br><b>Bd Revisi</b><br>Slot<br>Sw Min<br><b>Sw Build</b><br><b>Bd Build</b><br><b>Bd SerNu</b><br>Fm Creat<br>30 <sub>2</sub><br>172.16.185.207<br>$\overline{\mathbf{3}}$<br>01<br>10 | Upgrade | Configuration |  |  |  |  |  |
|----------------------------------------------------------------------------------------------------|---------|---------------|--|--|--|--|--|
|                                                                                                    |         |               |  |  |  |  |  |
|                                                                                                    |         |               |  |  |  |  |  |
|                                                                                                    |         |               |  |  |  |  |  |
|                                                                                                    |         |               |  |  |  |  |  |
|                                                                                                    |         |               |  |  |  |  |  |
|                                                                                                    |         |               |  |  |  |  |  |
|                                                                                                    |         |               |  |  |  |  |  |
|                                                                                                    |         |               |  |  |  |  |  |
|                                                                                                    |         |               |  |  |  |  |  |
|                                                                                                    |         |               |  |  |  |  |  |
|                                                                                                    |         |               |  |  |  |  |  |
|                                                                                                    |         |               |  |  |  |  |  |
|                                                                                                    |         |               |  |  |  |  |  |
|                                                                                                    |         |               |  |  |  |  |  |
|                                                                                                    |         |               |  |  |  |  |  |
|                                                                                                    |         |               |  |  |  |  |  |
| Select All<br>Deselect All<br>Close<br>Upgrade                                                                                                    |         |               |  |  |  |  |  |

<span id="page-62-1"></span>**Figure 9-6 - VistaLINK PRO Version Information Setting - Upgrade Tab**

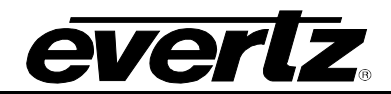

7. Browse for the new firmware then hit the "Start" button and the upgrade will begin after 5 seconds. Once completed, the unit will reboot automatically.

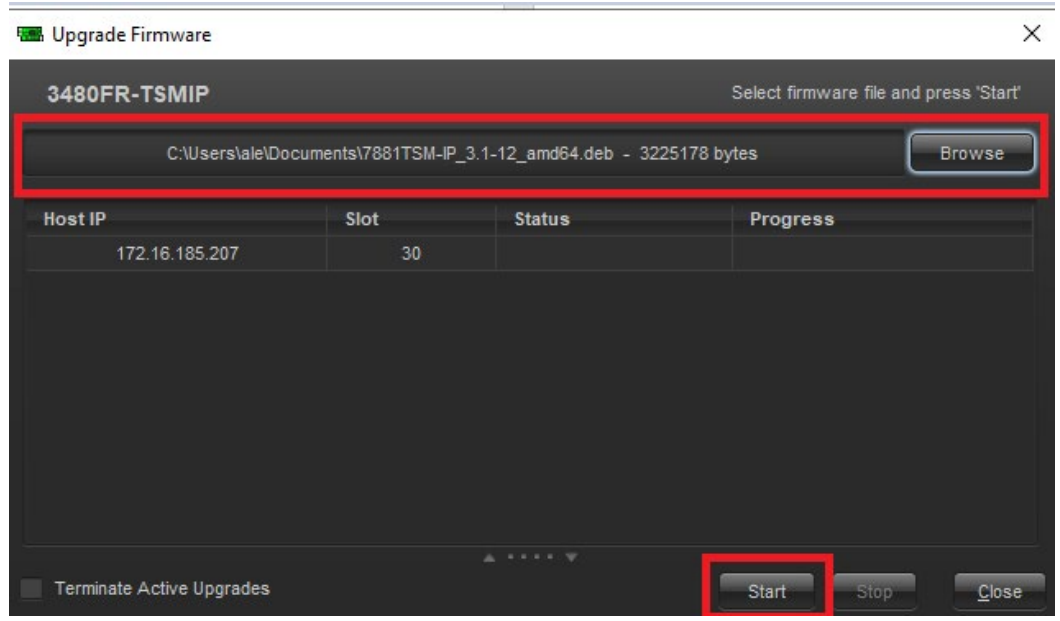

**Figure 9-7 - VistaLINK PRO Update Firmware Setting**

- <span id="page-63-0"></span>8. Once the unit is active again, reopen the "Version Information" window again.
- 9. Ensure the correct firmware version is installed properly (As shown below): SW Major – "3" SW Minor – "01" SW Build – "12"

| Upgrade | Configuration      |      |        |        |           |                                          |                 |                 |                |                  |          |
|---------|--------------------|------|--------|--------|-----------|------------------------------------------|-----------------|-----------------|----------------|------------------|----------|
| Product | <b>TSM General</b> |      |        |        | $\bullet$ | VLPro Jar Name<br>VLProProd_3480FR-TSMIP |                 |                 | Version        | 83               |          |
| Upgrade | <b>Host IP</b>     | Slot | Sw Maj | Sw Min | Pnt Nu    | <b>Sw Build</b>                          | <b>Bd Build</b> | <b>Bd SerNu</b> | <b>Bd Name</b> | <b>Bd Revisi</b> | Fm Creat |
| u.      | 172.16.185.207     | 30   | 3      | 01     |           | 12                                       |                 |                 |                |                  |          |
|         |                    |      |        |        |           |                                          |                 |                 |                |                  |          |
|         |                    |      |        |        |           |                                          |                 |                 |                |                  |          |
|         |                    |      |        |        |           |                                          |                 |                 |                |                  |          |
|         |                    |      |        |        |           |                                          |                 |                 |                |                  |          |
|         |                    |      |        |        |           |                                          |                 |                 |                |                  |          |
|         |                    |      |        |        |           |                                          |                 |                 |                |                  |          |
|         |                    |      |        |        |           |                                          |                 |                 |                |                  |          |
|         |                    |      |        |        |           |                                          |                 |                 |                |                  |          |
|         |                    |      |        |        |           |                                          |                 |                 |                |                  |          |
|         |                    |      |        |        |           |                                          |                 |                 |                |                  |          |
|         |                    |      |        |        |           |                                          |                 |                 |                |                  |          |
|         |                    |      |        |        |           |                                          |                 |                 |                |                  |          |
|         |                    |      |        |        |           |                                          |                 | Select All      | Deselect All   | Upgrade          | Close    |

<span id="page-63-1"></span>**Figure 9-8 - VistaLINK PRO Version Information Setting - Upgrade Tab**